# **ΤΕΧΝΟΛΟΓΙΚΟ ΕΚΠΑΙΔΕΥΤΙΚΟ ΙΔΡΥΜΑ ΚΡΗΤΗΣ** ΣΧΟΛΗ: ΤΕΧΝΟΛΟΓΙΚΩΝ ΕΦΑΡΜΟΓΩΝ ΤΜΗΜΑ ΕΦΑΡΜΟΣΜΕΝΗΣ ΠΛΗΡΟΦΟΡΙΚΗΣ ΚΑΙ ΠΟΛΥΜΕΣΩΝ

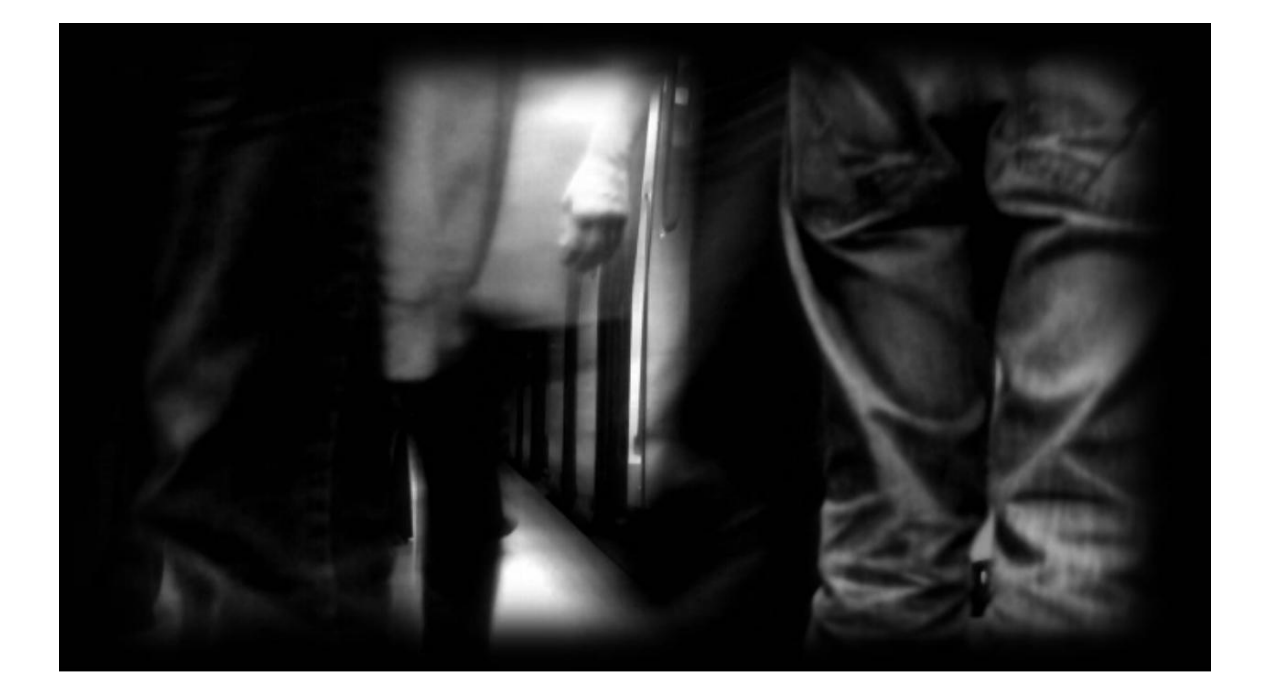

# ΠΤΥΧΙΑΚΗ ΕΡΓΑΣΙΑ: **ΟΠΤΙΚΟΑΚΟΥΣΤΙΚΗ ΠΑΡΑΓΩΓΗ (VIDEO CLIP)**

ΣΠΟΥΔΑΣΤΗΣ: ΤΟΥΣΕ ΦΙΛΙΠΠΟΣ ΕΙΣΗΓΗΤΗΣ: ΑΘΑΝΑΣΙΟΣ ΜΑΛΑΜΟΣ

# **ΠΡΟΛΟΓΟΣ**

Στο γραπτό κομμάτι της πτυχιακής εργασίας που ακολουθεί, γίνεται η περιγραφή και η ανάλυση της διαδικασίας κατά την οποία δημιουργήθηκε η οπτικοακουστική παραγωγή με τίτλο "Light Keeps Traveling". Έχει χωριστεί σε τέσσερεις ενότητες οι οποίες έχουν σκοπό την ομαλή και σταδιακή κατανόηση του θέματος. Στην εισαγωγική ενότητα παρουσιάζονται ένα σύντομο ιστορικό της έννοιας Music-Video Clip, η ιδέα της εργασίας, κάποιοι λόγοι που με ώθησαν στην επιλογή της, η περιγραφή της, το θέμα που πραγματεύεται και τα ψηφιακά εργαλεία που χρησιμοποιήθηκαν. Στη συνέχεια, γίνεται η παρουσίαση μερικών βασικών λειτουργιών του προγράμματος Adobe Premiere Pro CS3, που χρησιμοποιήθηκε για το μοντάζ και την επεξεργασία των σκηνών βίντεο. Αυτή η ενότητα έχει σκοπό την γνωριμία του αναγνώστη με ένα από τα πιο διαδεδομένα περιβάλλοντα ψηφιακής επεξεργασίας βίντεο, ώστε να κατανοήσει καλύτερα τη συνέχεια της εργασίας. Στην επόμενη ενότητα, που αποτελεί το μεγαλύτερο και κυριότερο μέρος της πτυχιακής εργασίας, περιγράφονται αναλυτικά οι τρόποι με τους οποίους χρησιμοποίησα το πρόγραμμα και τα διάφορα οπτικοακουστικά τρικ, για το κατάλληλο μοντάζ και την επεξεργασία των σκηνών που είχα στη διάθεση μου. Μέσα από αυτή την ενότητα μπορεί κάποιος να καταλάβει τους λόγους για τους οποίους χρησιμοποίησα συγκεκριμένες εικόνες, εφέ και φίλτρα καθώς επίσης και τις προθέσεις που είχα στο νου μου. Η τελευταία ενότητα περιέχει τα συμπεράσματα και μερικές προοπτικές της εργασίας για την περεταίρω εξέλιξη της.

Για την ολοκλήρωση του κειμένου και της οπτικοακουστικής παραγωγής θα ήθελα να ευχαριστήσω τον καθηγητή και καθοδηγητή μου κ. Μαλάμο, για τις πολύτιμες συμβουλές και τη βοήθεια του σε ορισμένα σημεία της εργασίας που με είχαν οδηγήσει σε αδιέξοδο. Επίσης ένα μεγάλο ευχαριστώ σε συγγενείς, φίλους και κοντινά μου πρόσωπα που κατάφεραν με τον τρόπο τους να με στηρίξουν, να μου δώσουν πρωτότυπες ιδέες, ειλικρινείς απόψεις και πάνω απ' όλα έμπνευση.

# **1. ΕΙΣΑΓΩΓΗ**

### **1.1 MUSIC – VIDEO CLIP**

Η κοντινή σχέση ανάμεσα σε μουσικά κομμάτια και οπτικό υλικό μπορεί να εντοπιστεί στο παρελθόν, τουλάχιστον ογδόντα χρόνια πριν, με τους πρώτους πειραματισμούς του Oscar Fischinger τη δεκαετία του 1920 και 1930. Τα πιο αξιοπρόσεκτα έργα του ήταν αφηρημένοι συγχρονισμοί ή οπτικές ερμηνείες, όπως το "Komposition in Blau" (1935) και λίγο αργότερα η δουλειά του στην πασίγνωστη ταινία της Disney, "Fantasia" (1939). Άλλοι σημαντικοί δημιουργοί της περιόδου 1920 με 1950, είναι ο Ρώσος σκηνοθέτης Dziga Vertov, ο πολυτάλαντος μουσικός, συγγραφέας και τραγουδιστής Paul Robeson, ο σχεδιαστής κινουμένων σχεδίων Max Fleischer και πολλοί άλλοι. Τα περισσότερα έργα είναι βουβές σκηνές συγχρονισμένες με μουσικά κομμάτια άλλοτε ηχογραφημένα και άλλοτε παιγμένα ζωντανά, ενώ αξιοσημείωτες είναι και οι πρώτες δημιουργίες κινουμένων σχεδίων βασιζόμενων σε μουσική, της Walt Disney και Warner Bros.

Στη συνέχεια, με την εφεύρεση του Scopitone το 1960, ενός είδους οπτικού Jukebox, άρχισε να διαδίδεται όλο και περισσότερο η παραγωγή οπτικοακουστικών δημιουργιών είτε για αφηρημένους πειραματισμούς και ταινίες μικρού μήκους, είτε για την προώθηση ηχογραφήσεων μουσικών συγκροτημάτων όπως το "A Hard Days Night" των Beatles (1964) ή το "Subterranean Homesick Blues" του Bob Dylan (1966). Στις δημιουργίες αυτής της περιόδου κάνουν την εμφάνιση τους και οι πρώτες τεχνικές επεξεργασίας και μοντάζ όπως το αντίστροφο παίξιμο του φιλμ και η προσθήκη χρωματικών φίλτρων. Ουσιαστικά στις δεκαετίες του 1960 και 1970 ξεκινάει να γεννιέται η σημερινή έννοια του Music-Video Clip, δηλαδή της προβολής συγχρονισμένης εικόνας και ήχου για σκοπούς Marketing και προώθησης μουσικών κομματιών και καλλιτεχνών.

Οι μεγάλες καινοτομίες για την εξέλιξη του μοντέρνου Music Video έγιναν τη δεκαετία του 1980 με την ανάπτυξη φθηνού και εύκολου στη χρήση εξοπλισμού εγγραφής και επεξεργασίας βίντεο καθώς επίσης και με την εξέλιξη του μηχανήματος μαγνητικής εγγραφής υψηλής ποιότητας (Videotape Recorder), της φορητής κάμερας και ορισμένων εφέ, όπως το Chroma Key. Το λανσάρισμα του τηλεοπτικού καναλιού MTV στην Αμερική το 1981, θα δώσει σταδιακά τον πλήρη ορισμό της μοντέρνας έννοιας του Music-Video Clip και θα συνεχίσει να τον διαδίδει μέχρι και σήμερα σε κάθε γωνιά του πλανήτη.

Η οπτικοακουστική παραγωγή που δημιουργήθηκε για αυτή την πτυχιακή εργασία έχει περισσότερο μια αισθητική πειραματισμού στην απόδοση, την κίνηση και την επεξεργασία της εικόνας με βάση τη μουσική, χωρίς να θυμίζει ιδιαίτερα την προσέγγιση των Music-Video Clips που προβάλλονται καθημερινά στην τηλεόραση.

# **1.2 Η ΙΔΕΑ - PROJECT**

Η βασική ιδέα του Project είναι το «ντύσιμο» ενός μουσικού κομματιού με εικόνες video. Η μουσική έχει γραφτεί παλαιότερα από εμένα και μαζί με κάποια επιπλέον ηχητικά εφέ συνιστούν το ακουστικό μέρος της παραγωγής. Το οπτικό μέρος (εκτός από λίγες σκηνές) είναι εξολοκλήρου τραβηγμένο με μια ερασιτεχνική ψηφιακή κάμερα και την πολύτιμη βοήθεια ενός τριπόδου. Στη συνέχεια, τα δύο αυτά βασικά μέρη θα επεξεργαστούν, θα συνδυαστούν και θα αλληλεπιδράσουν μεταξύ τους με τη βοήθεια του μυαλού και μερικών ψηφιακών εργαλείων, έτσι ώστε να δημιουργηθεί η επιθυμητή οπτικοακουστική παραγωγή με συγκεκριμένο θέμα, ύφος και ατμόσφαιρα.

# **1.3 ΟΙ ΛΟΓΟΙ ΕΠΙΛΟΓΗΣ**

Ο κύριος λόγος επιλογής της συγκεκριμένης πτυχιακής ήταν η γνωριμία και η εμβάθυνση σε έναν τομέα που με ενδιαφέρει πολύ και συγχρόνως έχει παραμεληθεί αρκετά από τον κύκλο σπουδών του τμήματος μου (Ε.Π.Π). Τον τομέα των Πολυμέσων, δηλαδή της επεξεργασίας ψηφιακού Ήχου, Εικόνας, Video και 3D για την δημιουργία ολοκληρωμένου υλικού που μπορεί να έχει εφαρμογή είτε σε προγραμματιστικές πλατφόρμες (ιστοσελίδες, διαδραστικές εφαρμογές κ.α.) είτε να συνιστά από μόνο του μια ψηφιακή δημιουργία (3D/2D animation, Music Video κ.α.). Πριν ξεκινήσω αυτή την εργασία η γνώση μου πάνω στην επεξεργασία ήχου και εικόνας, κυρίως λόγω δικού μου ενδιαφέροντος, ήταν ήδη αρκετά ικανοποιητική. Αντιθέτως, στον κλάδο της επεξεργασίας Video θα έκανα τα πρώτα μου βήματα. Αυτός ήταν και ένας λόγος που με ενθουσίαζε ιδιαίτερα και με βοήθησε να κρατήσω ζωντανό το ενδιαφέρον μου.

Ο δεύτερος λόγος που με ώθησε στην επιλογή αυτή ήταν η ανάγκη του να δημιουργήσω από την αρχή κάτι δικό μου, πράγμα που σήμαινε ότι θα είχα μεγαλύτερη ελευθερία σκέψης και δράσης. Επίσης, το γεγονός ότι δεν είχε ξαναδοθεί πτυχιακή με παρεμφερές θέμα μου έδινε μια άνεση και συγχρόνως μια υποχρέωση να δώσω τον καλύτερο μου εαυτό.

Τέλος, κάτι που δεν είχα στο νου μου αρχικά αλλά προέκυψε από συζητήσεις που έκανα με άλλους φοιτητές ήταν μια ίσως αφελής σκέψη˙ ότι θα μπορούσα με τον τρόπο μου να παρακινήσω έστω και λίγο συμφοιτητές που έχουν παρόμοια ενδιαφέροντα, να ασχοληθούν και να εκφραστούν μέσα από τον τομέα των Πολυμέσων.

#### **1.4 Η ΠΕΡΙΓΡΑΦΗ ΤΟΥ PROJECT**

Στην παρούσα εργασία το τελικό αποτέλεσμα, δηλαδή η δημιουργία οπτικοακουστικής παραγωγής για τη συνοδεία ενός μουσικού κομματιού, θα μπορούσε να ονομαστεί και Video Clip ή πιο συγκεκριμένα Music Video. Εδώ αξίζει να σημειωθεί και η λεπτή διαφορά ανάμεσα στους δύο αυτούς όρους. Το Video Clip είναι ένας όρος πιο γενικός που περιλαμβάνει μέσα διάφορα είδη παραγωγής Video, από ερασιτεχνικά «βιντεάκια» με λήψη μέσω κάμερας ή κινητού (βλέπε youtube) μέχρι επαγγελματικές παραγωγές Trailer ταινιών και μουσικών Video. Με τον όρο Video Clip ουσιαστικά περιγράφουμε ένα μικρό κομμάτι Video που ανήκει συνήθως σε ένα μεγαλύτερο μέρος. Τα Music Videos είναι οπτικοακουστικές παραγωγές που συνοδεύουν ένα ολοκληρωμένο μουσικό κομμάτι και του προσδίδουν ένα επιπλέον οπτικό ενδιαφέρον. Θα μπορούσαμε να πούμε έτσι ότι το Music Video ανήκει στην ευρύτερη έννοια του Video Clip.

Η εργασία αυτή χωρίστηκε σε τρεις βασικές χρονικές φάσεις όπου στην κάθε μία έγιναν διαφορετικές διεργασίες. Στην πρώτη φάση έγινε η λήψη των εικόνων Video μέσω μιας ερασιτεχνικής ψηφιακής κάμερας και ενός τριπόδου παράλληλα με την καταγραφή ιδεών για πιθανές μελλοντικές λήψεις. Στη δεύτερη φάση έγινε η γνωριμία και η εξάσκηση με το πρόγραμμα επεξεργασίας και μοντάζ βίντεο, Adobe Premiere, μέσω κάποιων βιβλίων και Tutorials που είχα στη διάθεση μου. Στην τρίτη και τελευταία φάση που διήρκησε σαφώς περισσότερο, έγινε η ψηφιοποίηση των «τραβηγμένων» εικόνων, η επεξεργασία τους και το μοντάζ με σημείο αναφοράς το ήδη υπάρχον μουσικό κομμάτι.

Αν και στην κάθε χρονική φάση αρχικά υπήρχε μια αυστηρή οριοθέτηση των διεργασιών για λόγους οργάνωσης, άρχισε να φαίνεται στη συνέχεια πως πράγματα που έπρεπε να έχουν γίνει σε προηγούμενη φάση είτε δεν είχαν ολοκληρωθεί είτε δεν παρουσίαζαν το επιθυμητό αποτέλεσμα. Έτσι, αναγκάστηκα να γίνω πιο ελαστικός και να προβώ στην επανάληψη ορισμένων διεργασιών, όπως την λήψη νέων εικόνων και την εκπαίδευση σε ορισμένους τομείς του προγράμματος, για την ανάγκη της εργασίας, που παρουσίαζε συνεχώς νέα δεδομένα. Η αλήθεια είναι πως ήμουνα προετοιμασμένος από την αρχή για κάτι τέτοιο, δηλαδή για μια προσέγγιση του τύπου «βλέποντας και κάνοντας», εφόσον ήταν η πρώτη φορά που εργαζόμουν σοβαρά με το μοντάζ και την επεξεργασία βίντεο με βάση ένα μουσικό κομμάτι.

#### **1.5 ΤΟ ΘΕΜΑ ΤΟΥ PROJECT**

Το θέμα του οπτικού μέρους της εργασίας που έχει να κάνει με τις εικόνες που προβάλλονται, τον τρόπο παρουσίασης τους και το γενικότερο ύφος, δεν είχε οριστικοποιηθεί από την αρχή. Υπήρχαν μόνο κάποιες διάσπαρτες ιδέες οι οποίες άρχισαν να εμπλουτίζονται και να παίρνουν μορφή με την πάροδο του χρόνου και την εξέλιξη του Project. Ουσιαστικά, η εικόνα, ο ήχος και η ανάγκη για μια ενδιαφέρουσα θεματολογία αλληλεπίδρασαν για να χτίσουν μαζί το θέμα της εργασίας.

Αρχικά είχα αποφασίσει να προβάλω τις αντιθέσεις του φυσικού και του τεχνητού κόσμου και πιο συγκεκριμένα της φύσης και της πόλης. Στη συνέχεια όμως, μέσα από τη λήψη και το μοντάζ των εικόνων που επέλεξα, άρχισα να διακρίνω την αισθητή παρουσία και το παιχνίδι του φωτός να παίζει έναν αρκετά σημαντικό ρόλο στην εξέλιξη της εργασίας. Έτσι ξεκίνησα να διαμορφώνω το Project με βάση τις δύο αυτές θεματολογίες οι οποίες αλληλεπιδρώντας μεταξύ τους, δημιούργησαν μια αίσθηση περιπλάνησης του φωτός μέσα από τη γη, το νερό, τον ουρανό, τη φωτιά και τη ζωή, γεγονός που με οδήγησε στην επιλογή του τίτλου "Light Keeps Traveling" («Το φως συνεχίζει να ταξιδεύει»).

Το γεγονός ότι ήθελα η εργασία να έχει ένα θέμα βγαίνει από την προσωπική μου άποψη ότι μια δημιουργία είναι συχνά πιο ενδιαφέρουσα και πιο κατανοητή σε έναν τρίτο όταν έχει να κάνει με ένα συγκεκριμένο θέμα. Αυτό όμως έχει και σαν αποτέλεσμα να την καθιστά συνήθως πιο δύσκολα πραγματοποιήσιμη από μια αφηρημένου τύπου δημιουργία, αφού πρέπει να λαμβάνεται πάντα υπ' όψην ο εκάστοτε θεματικός άξονας. Από την άλλη μεριά όμως, θεώρησα πως το να ξεκινήσω μια εργασία, έχοντας ήδη βρει ένα θέμα που στη συνέχεια θα ανέλυα, θα ανέπτυσσα και θα ακολουθούσα μέχρι τέλους, με περιόριζε πολύ. Έτσι λοιπόν, αποφάσισα να ακολουθήσω έναν κάπως πιο ευέλικτο τρόπο, αφήνοντας το θέμα να εξελιχθεί παράλληλα με την εργασία έτσι ώστε να έχω μια αίσθηση ελευθερίας και πειραματισμού χωρίς να εγκλωβίζομαι στα στενά όρια μιας αυστηρά ορισμένης θεματολογίας.

# **1.6 ΛΟΓΙΣΜΙΚΑ ΠΑΚΕΤΑ ΠΟΥ ΧΡΗΣΙΜΟΠΟΙΗΘΗΚΑΝ**

Για την ανάπτυξη του Project χρησιμοποιήθηκαν τα εξής προγράμματα: Adobe Premiere Pro, Adobe Audition, Steinberg Nuendo και Celestia.

Το λογισμικό που χρησιμοποιήθηκε για την ψηφιοποίηση, την επεξεργασία και το μοντάζ του βίντεο ήταν αρχικά η έκδοση Adobe Premiere Pro 2.0 και στη συνέχεια η νεότερη Adobe Premiere Pro CS3.

Η μετάβαση από τη μια έκδοση στην άλλη δεν ήταν τόσο ομαλή όσο αναμενόταν και γι' αυτό θα συνιστούσα σε όποιον ξεκινάει ένα Project – οποιασδήποτε φύσεως είναι αυτό – να συνεχίζει με την έκδοση του λογισμικού που ξεκίνησε, εκτός κι αν είναι απολύτως σίγουρος για την ομαλότητα της μετάβασης. Τα κύρια προβλήματα που είχα να αντιμετωπίσω οφείλονταν στην ασυμβατότητα του αρχείου αποθήκευσης του Project. Πιο συγκεκριμένα, όταν άνοιγα το αρχείο που είχε σώσει η παλιά έκδοση με την καινούρια, πολλά κομμάτια βίντεο και εφέ που είχαν χρησιμοποιηθεί έλειπαν (κάτι που σύμφωνα με την Adobe δε θα έπρεπε να συμβαίνει). Επειδή όμως το περιβάλλον, οι δυνατότητες και η σταθερότητα της καινούριας έκδοσης ήταν σαφώς πιο βελτιωμένες, έψαξα αρκετά στο διαδίκτυο και τελικά βρήκα μια παράδοξη αλλά ικανοποιητική λύση στο πρόβλημα μου.

Το Adobe Premiere Pro CS3 είναι ένα πολύ ισχυρό και εύχρηστο λογισμικό και δεν είναι τυχαία από τα πιο διαδεδομένο εργαλεία επεξεργασίας και μοντάζ βίντεο στην πλατφόρμα των PC/Windows. Χρησιμοποιείται σε μια μεγάλη ποικιλία εμπορικών και καλλιτεχνικών εφαρμογών, όπως η παραγωγή ταινιών, διαφημίσεων, τηλεοπτικών προγραμμάτων, Video Clip (συμπεριλαμβάνοντας και τα Music Video), ερασιτεχνικών βίντεο και γενικότερα οτιδήποτε απαιτεί Timeline Video Editing (επεξεργασία βίντεο ως προς το χρόνο) σε πραγματικό χρόνο. Ένα βασικό πλεονέκτημα του συγκεκριμένου προγράμματος απέναντι σε άλλα ευρέως διαδεδομένα λογισμικά επεξεργασίας βίντεο όπως το Pinnacle Studio ή το Ulead Video Studio είναι η δυνατότητα χρήσης πολλαπλών καναλιών βίντεο και εφαρμογής επαγγελματικών φίλτρων και εφέ εικόνας. Αυτός ήταν και ο βασικός λόγος που επέλεξα τη χρήση αυτού του προγράμματος.

Για την παραγωγή και επεξεργασία του ακουστικού μέρους της εργασίας χρησιμοποιήθηκαν τα προγράμματα Adobe Audition και Steinberg Nuendo εκ των οποίων ιδιαίτερα το τελευταίο χρησιμοποιείται κατά κόρον για επαγγελματικές παραγωγές. Τα δύο αυτά προγράμματα έχουν τη δυνατότητα προηγμένης επεξεργασίας ψηφιακού ήχου και χρήσης πολλαπλών καναλιών ήχου σε ένα Timeline Based περιβάλλον. Η χρήση τους ήταν πολύτιμη διότι πέρα από την παραγωγή του μουσικού κομματιού

με βοήθησαν στο να δημιουργήσω την επιθυμητή ατμόσφαιρα του οπτικού μέρους, με τη χρήση κατάλληλα επεξεργασμένων ηχητικών εφέ.

Ένα άλλο πρόγραμμα που χρησιμοποιήθηκε για την απεικόνιση μερικών 3D σκηνών είναι το Celestia. Το πρόγραμμα αυτό είναι ένας τρισδιάστατος αστρονομικός εξομοιωτής, που επιτρέπει στον χρήστη να ταξιδεύει σε ένα εκτεταμένο σύμπαν πλασμένο σύμφωνα με την πραγματικότητα, προς οποιαδήποτε κατεύθυνση από την απαρχή της δημιουργίας του κόσμου μέχρι και το μακρινό μέλλον. Το Celestia απεικονίζει και αλληλεπιδρά με αντικείμενα που εκτίνονται σε κλίμακα από έναν τεχνητό δορυφόρο μέχρι και ολόκληρο γαλαξία σε τρεις διαστάσεις, από οπτικές γωνίες που ακόμα και ένα πλανητάριο θα ζήλευε πολύ. Η χρήση του έγινε για την απεικόνιση της Γης από μακρινή απόσταση, των φάσεων της σελήνης καθώς επίσης και για ένα zoom-out με τάση προς το αχανές σύμπαν. Αυτές οι σκηνές σωθήκαν σε μορφή ".avi" μέσω του Celestia και στη συνέχεια εισαχθήκαν στο Adobe Premiere για περαιτέρω επεξεργασία.

Στις παρακάτω ενότητες θα παρουσιαστεί με μεγαλύτερη λεπτομέρεια το πρόγραμμα Adobe Premiere Pro CS3. Για το Celestia και το Adobe Audition δε θα γίνει εκτενέστερη περιγραφή μιας και δεν αποτέλεσαν βασικό μέρος της εργασίας.

# **ADOBE PREMIERE PRO CS3**

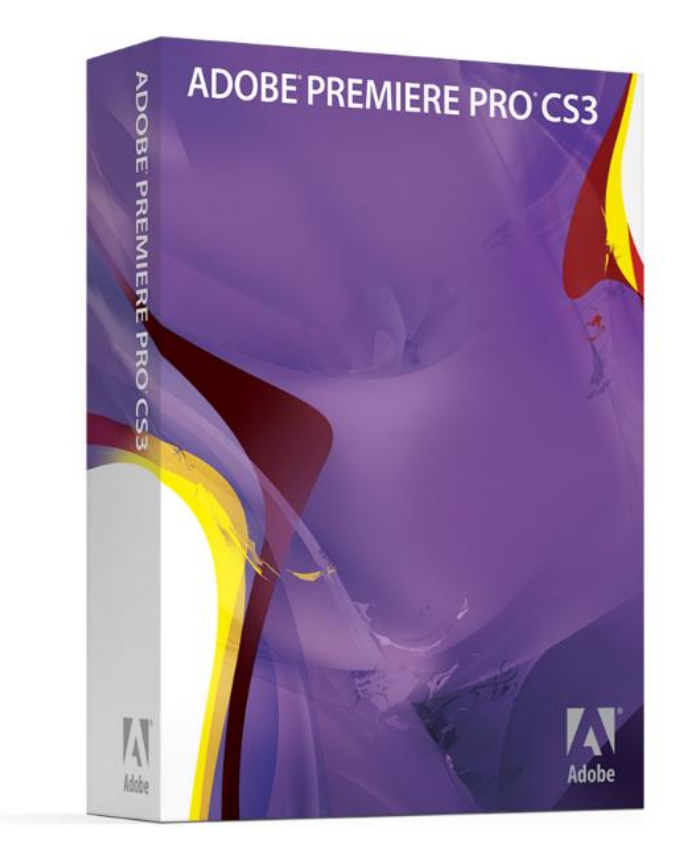

#### **2.1 ΕΙΣΑΓΩΓΗ ΣΤΟ ADOBE PREMIERE PRO CS3**

Χρησιμοποιώντας το Adobe Premier Pro μπορούμε να εισάγουμε αρχεία βίντεο, εικόνας και ήχου, να τα μοντάρουμε και να τα επεξεργαστούμε με κατάλληλα εφέ και φίλτρα. Αφού φτάσουμε στο επιθυμητό αποτέλεσμα έχουμε τη δυνατότητα να εξάγουμε το τελικό Project σε μια από τις πολλές διαθέσιμες μορφές βίντεο (.Avi, .Mpeg1, .Mpeg2, .Wmv, .Mov  $\kappa \cdot \alpha$ .).

#### **2.1.1 ΤΟ ΠΕΡΙΒΑΛΛΟΝ ΤΟΥ ΠΡΟΓΡΑΜΜΑΤΟΣ**

Ξεκινώντας ένα καινούριο Project *(Εικ 1.1)* έχουμε τη δυνατότητα να επιλέξουμε ανάμεσα σε ορισμένες τυποποιημένες μορφές Video standards (DV-PAL, HDV, DV 24P κ.α.). Δηλαδή τα βασικά χαρακτηριστικά του Project μας, όπως είναι η ανάλυση, τα καρέ ανά δευτερόλεπτο (fps), ο λόγος των δυο διαστάσεων (Aspect Ratio), το βάθος χρώματος, ο αριθμός καναλιών ήχου και βίντεο, ο ρυθμός δειγματοληψίας του ήχου και άλλα πιο εξεζητημένα χαρακτηριστικά. Σε περίπτωση που έχουμε καλή γνώση του αντικειμένου υπάρχει και η δυνατότητα δημιουργίας Project με χαρακτηριστικά της επιλογής μας, πατώντας στην καρτέλα "Custom Settings" *(Εικ. 1.2)*.

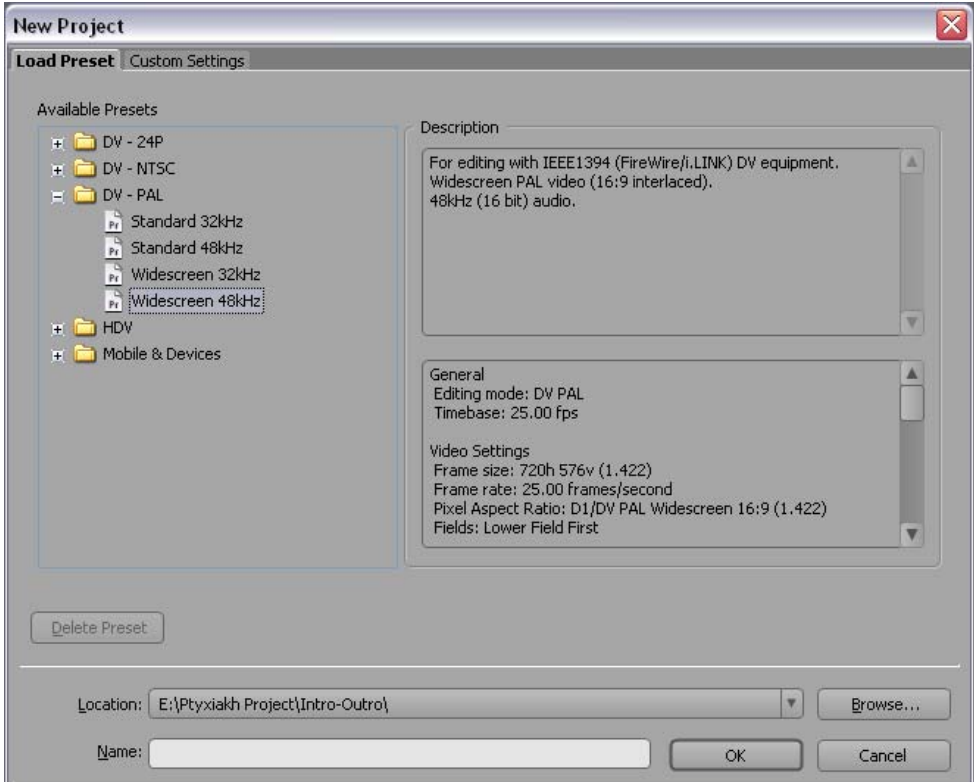

*Εικ. 1.1 – Καρτέλα επιλογής τυποποιημένου Project.* 

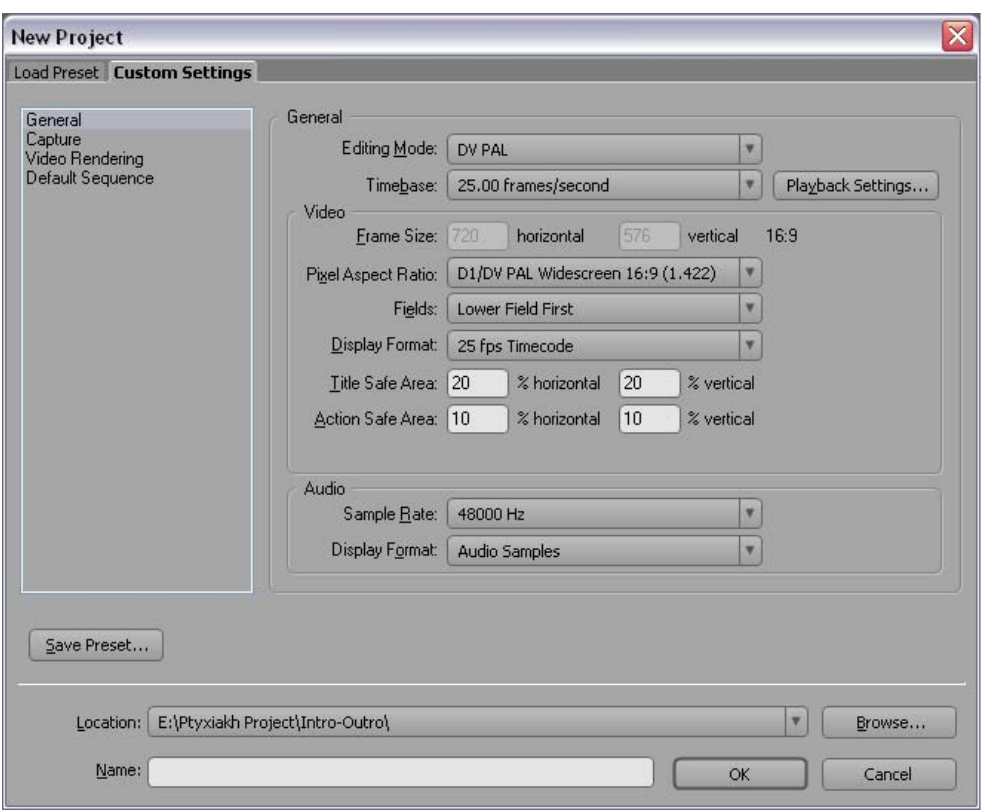

*Εικ. 1.2 – Καρτέλα επιλογής προσαρμοσμένου Project.* 

Στη συνέχεια, αφού δώσουμε το επιθυμητό όνομα του Project, μπαίνουμε στο περιβάλλον του προγράμματος *(Εικ. 1.3)*. Η οθόνη είναι προκαθορισμένα χωρισμένη σε επτά περιοχές αλλά μπορεί ανάλογα με τις ανάγκες του χρήστη να χωριστεί σε περισσότερες, λιγότερες, μικρότερες ή και μεγαλύτερες. Με άλλα λόγια το περιβάλλον μας είναι πολυμορφικό και μπορούμε να το προσαρμόσουμε ανάλογα με τις απαιτήσεις μας.

Στο πάνω αριστερό κομμάτι, που ονομάζεται και Project Panel, βρίσκονται τα στοιχεία ή αλλιώς τα αντικείμενα που αποτελούν την εργασία μας τα οποία μπορεί να είναι βίντεο, εικόνες, ήχοι, τίτλοι κ.α. Αυτό το κομμάτι, μας δίνει περαιτέρω πληροφορίες σχετικά με τα στοιχεία που έχουμε στη διάθεση μας και μας βοηθάει στην καλύτερη οργάνωση και την άμεση πρόσβαση σε αυτά.

Δεξιά του, έχουμε ένα κομμάτι που αποτελείται από τρία μέρη. Την καρτέλα εξόδου της πηγής, ή αλλιώς Source Monitor, η οποία εμφανίζει το περιεχόμενο του επιλεγμένου στοιχείου, την καρτέλα επεξεργασίας και ελέγχου των εφέ συναρτήσει του χρόνου και τέλος την καρτέλα ρύθμισης έντασης των καναλιών ήχου.

Ακόμα πιο δεξιά έχουμε την περιοχή εξόδου του Project μας, που ονομάζεται Program Monitor, και χρησιμεύει στο να προβάλει την τελική επεξεργασμένη εικόνα.

Κάτω δεξιά βρίσκεται μια μικρή περιοχή με εργαλεία όπως το βελάκι επιλογής, τα εργαλεία εστίασης, κοπής, επέκτασης, εισαγωγής και

ολίσθησης, ενώ ακριβώς από πάνω φαίνεται η μπάρα έντασης του τελικού ήχου σε dB.

Στο κέντρο της οθόνης βρίσκεται η βασικότερη περιοχή, η περιοχή εισαγωγής και επεξεργασίας των στοιχείων σε πολλαπλά οπτικοακουστικά κανάλια συναρτήσει του χρόνου. Σε αυτή την περιοχή θα εισαχθούν τα οπτικοακουστικά μας αντικείμενα, σε επιθυμητές χρονικές στιγμές ή περιόδους. Δηλαδή θα γίνει το λεγόμενο μοντάζ, ενώ στη συνέχεια με τη βοήθεια των κατάλληλων φίλτρων εφέ και Transitions (Transition: εφέ μετάβασης από το ένα οπτικό ή ακουστικό κομμάτι στο επόμενο του) θα δοθεί ένα επιπλέον «χρώμα» και ύφος στο Project.

Τέλος, κάτω αριστερά μπορούμε να δούμε το κομμάτι που αποτελείται από την καρτέλα πληροφοριών για τα διάφορα αντικείμενα, την καρτέλα που περιέχει όλα τα εφέ, τα φίλτρα και τα Transitions για εικόνα και ήχο καθώς επίσης και την καρτέλα καταγραφής του ιστορικού.

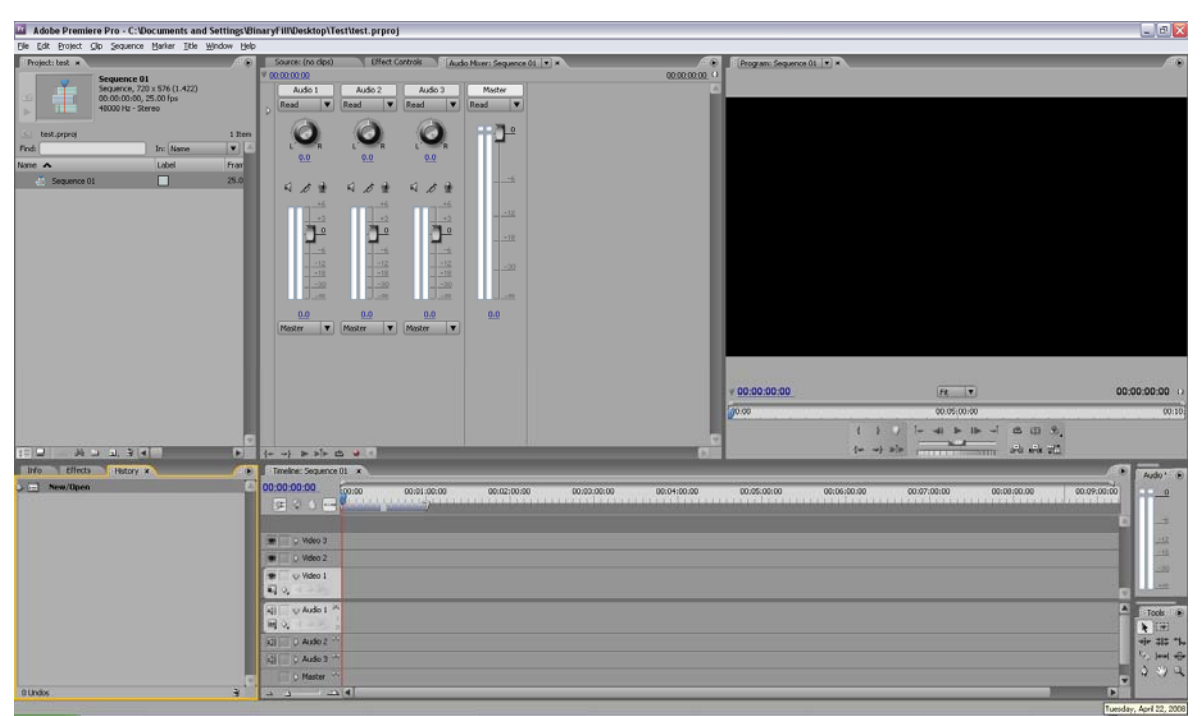

*Εικ. 1.3 – Το περιβάλλον του Adobe Premiere CS3.* 

# **2.1.2 ΕΙΣΑΓΩΓΗ ΣΤΟΙΧΕΙΩΝ ΚΑΙ ΕΠΕΞΕΡΓΑΣΙΑ ΤΟΥΣ ΣΤΟ ΧΡΟΝΟ**

Το *Adobe Premiere CS3* μας δίνει τη δυνατότητα να εισάγουμε στο Project μας πολλά και διαφορετικά είδη αρχείων εικόνας, ήχου και βίντεο. Η διαδικασία αυτή γίνεται είτε πηγαίνοντας στο *File->Import*, είτε κάνοντας διπλό κλικ στο Project Panel και διαλέγοντας το επιθυμητό αρχείο από τον Browser.

Μετά την εισαγωγή του, όπως ανέφερα και στην προηγούμενη ενότητα, μπορούμε να πάρουμε μερικές επιπλέον πληροφορίες από το Project Panel, σχετικά με το είδος του, τη διάρκεια, τη δειγματοληψία, τα fps και πολλά άλλα, καθώς επίσης και να αλλάξουμε το όνομα του αρχείου σε κάτι που μας αρμόζει καλύτερα.

Στη συνέχεια για να δούμε ή να ακούσουμε το περιεχόμενο του, σε περίπτωση που είναι αρχείο ήχου, κάνουμε διπλό κλικ πάνω του και έτσι εμφανίζεται στην αμέσως δεξιότερη περιοχή που ονομάζεται Source Monitor *(Εικ. 2.1)*. Από εδώ, εάν το αρχείο μας είναι οπτικοακουστικού περιεχομένου, έχουμε τη χρήσιμη δυνατότητα να διαχωρίσουμε την εικόνα από τον ήχο ώστε να χρησιμοποιηθούν το ένα ανεξάρτητα από το άλλο, πατώντας το κουμπί Toggle Take Audio/Video. Επίσης, με τη βοήθεια των κουμπιών Set In Point και Set Out Point, μπορούμε να επιλέξουμε το κομμάτι που θα χρειαστούμε. Δηλαδή να οριοθετήσουμε το αρχείο μας, θέτοντας του τα σημεία εκκίνησης (Set In Point) και τερματισμού (Set Out Point) πράγμα που μας βοηθάει στο να κάνουμε ένα πρώτο ξεσκαρτάρισμα των σκηνών *(Εικ. 2.2)*.

| Adobe Premiere Pro - C:\Documents and Settings\BinaryFill\Desktop\Test\test.prproj *           |                                                                                                    |                                                                                                    | $\Box$ ex                |
|------------------------------------------------------------------------------------------------|----------------------------------------------------------------------------------------------------|----------------------------------------------------------------------------------------------------|--------------------------|
| Elle Edit Broject Cilo Sequence Marker Title Window Help                                       |                                                                                                    |                                                                                                    |                          |
| Project: test x<br>Koule Rocks-Water.avi<br>Movie, 720 x 576 (1.422)                           | (1999) <b>Source: Koule Rocks-Water, and TRINING Direct Controls Audio Mixer: Sequence 01</b>                                                                                                    | FOR Program: Sequence 01   W                                                                                                    |                          |
| $\infty$<br>00:00:27:15, 25.00 fps<br>48000 Hz - 16-bit - Stereo<br>ı.<br><b>Untitled Tape</b> |                                                                                                    |                                                                                                    |                          |
| test.prproj                                                                                    | 3 Items                                                                                                    |                                                                                                    |                          |
| Iv.<br>Find:<br>In: Name                                                                       |                                                                                                    |                                                                                                    |                          |
| Name A<br>Label<br>Frant                                                                       |                                                                                                    |                                                                                                    |                          |
| □<br>Sequence 01<br>25.0                                                                       |                                                                                                    |                                                                                                    |                          |
| о<br>Koule Rocks-Water.avi<br>25.0                                                             |                                                                                                    |                                                                                                    |                          |
| $\Box$<br>48,0<br>42) lop.may                                                                  | <b>m Conservation</b><br>00:32:35:20<br>$\Box$<br>00:00:27:15 (a) v 00:00:00:00<br>R<br>1:00:00<br>00:33:30:00<br>00:31:30:00<br>00:32:00:00<br>$00:32:30^{-4}$<br>00:33:00:00<br>00:34:00:00<br>$\mathcal{B} \times \mathcal{B} \times \mathcal{B} \times \mathbb{R} \times \mathbb{R} \times \mathbb{R}$<br>$\left\{ \right.$<br>. . | 00:00:00:00<br>FR V<br>00:05:00:00<br>20.00<br>$\begin{bmatrix} \mathbf{a} & \mathbf{d} & \mathbf{b} & \mathbf{b} & \mathbf{c} \end{bmatrix} \quad \begin{bmatrix} \mathbf{b} & \mathbf{d} & \mathbf{c} \end{bmatrix} \quad \begin{bmatrix} \mathbf{c} & \mathbf{c} & \mathbf{c} \end{bmatrix}$<br>1 <sup>1</sup> | 00:10                    |
| $1921$ A $11.36$<br>E                                                                          | <b>CONTRACTOR</b> PACK BY<br>$\left\langle \left\langle \mu \right\rangle \right\rangle \left\langle \mu \right\rangle = \left\langle \mu \right\rangle$                                                                                                    | $\begin{array}{ccc} \{ \omega & \omega \} & \mathbb{B} \end{array}$<br>communities and also all                                                                                                    |                          |
| ı<br>Info Effects History a                                                                    | 26<br>Timeline: Sequence 01 x                                                                                                    | ۰                                                                                                    | Audio <sup>n</sup> (iii) |
| $\Xi$<br><b>NewJOpen</b><br>Import Clip                                                        | 00:00:00:00<br>60.00<br>00:01:00:00<br>00:02:00:00<br>00:03:00:00<br>00:04:00:00                                                                                                    | 00:05:00:00<br>00:06:00:00<br>00:07:00:00<br>00:00:00:00<br>00:09:00:00                                                                                                    |                          |
| <b>De Import Clp</b>                                                                           |                                                                                                    |                                                                                                    |                          |
| {} Set In Point                                                                                |                                                                                                    |                                                                                                    |                          |
| $\bigcup_i \{j\}$ Set Out Point                                                                | $\blacksquare$ 0 Wdeo 3                                                                                                    |                                                                                                    |                          |
|                                                                                                | $\bullet$ 0 Wdeo 2                                                                                                    |                                                                                                    | $-18$<br>$-20$           |
|                                                                                                | $\blacksquare$ $\triangledown$ Video 1                                                                                                    |                                                                                                    |                          |
|                                                                                                | 司の<br>49.27                                                                                                    |                                                                                                    |                          |
|                                                                                                | √ v Audio 1                                                                                                    | А                                                                                                    | Tools (6)                |
|                                                                                                | $\mathbb{R}^{3}$<br>442                                                                                                    |                                                                                                    | ★田                       |
|                                                                                                | $ Q $ D Audio 2                                                                                                    |                                                                                                    | $+ 33.5$                 |
|                                                                                                | $Q$ $Q$ $Q$ $Q$ $Q$ $Q$                                                                                                    | Q.                                                                                                    | $9 - 140$                |
|                                                                                                | D Master                                                                                                    |                                                                                                    | 94                       |
| 4 Undos                                                                                        | $-2 - 1$                                                                                                    | п                                                                                                    |                          |

*Εικ. 2.1 – Source Monitor.* 

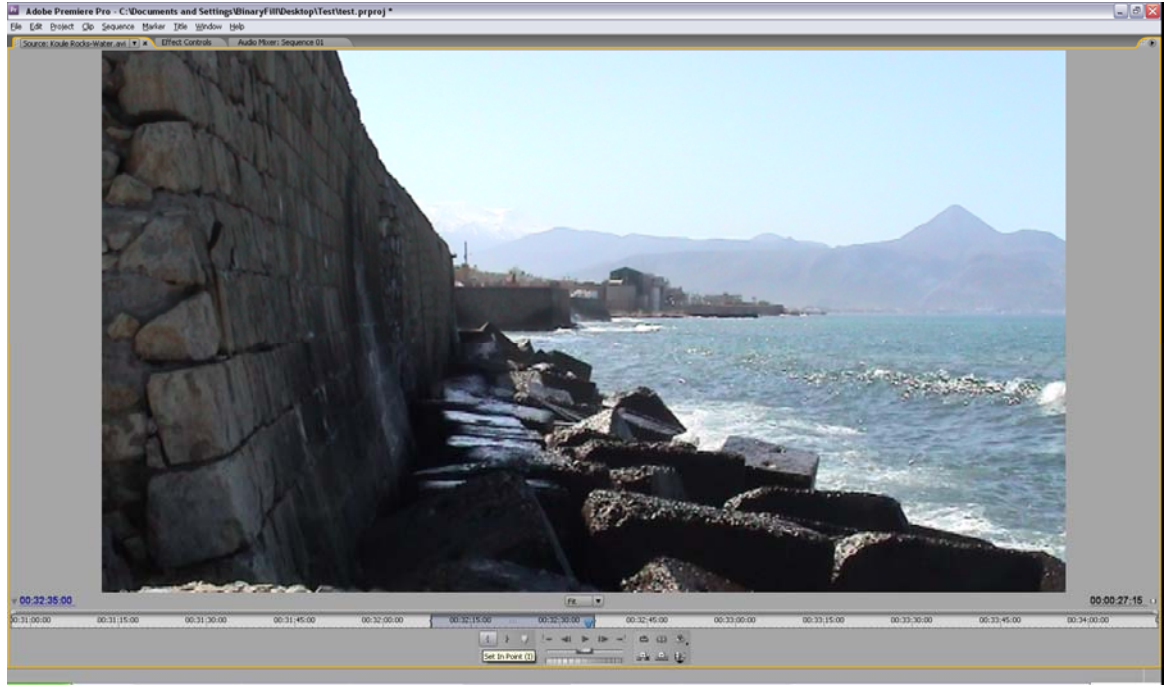

*Εικ. 2.2 – Επιλογές του Source Monitor.* 

Έπειτα, εισάγουμε τα επιλεγμένα κομμάτια στην περιοχή επεξεργασίας στοιχείων συναρτήσει του χρόνου, σε ένα κατάλληλο κανάλι (αν είναι ήχος σε κανάλι ήχου και αν είναι βίντεο ή εικόνα σε κανάλι βίντεο) είτε πατώντας το κουμπί Insert στο Source Monitor είτε κάνοντας Drag and Drop την εικόνα του Source Monitor στο επιθυμητό κανάλι *(Εικ. 2.3)*. Για λόγους ευκολίας θα ονομάσουμε αυτή την περιοχή, περιοχή μοντάζ. Τα κανάλια που έχουμε στη διάθεση μας λειτουργούν σαν μια στοίβα στρωμάτων, με το ψηλότερο σε θέση να καλύπτει το χαμηλότερο *(Εικ. 2.4)*. Έτσι, έχουμε τη δυνατότητα να πειραματιστούμε με την εικόνα και τον ήχο, βάζοντας τα να παίζουν συγχρόνως σε διαφορετικά κανάλια ή εναλλάσσοντας τα με πολλά από τα Transitions που έχουμε στη διάθεση μας.

Κάνοντας δεξί κλικ σε ένα στοιχείο που βρίσκεται στην περιοχή μοντάζ εμφανίζεται μια σειρά από επιλογές που μπορεί να φανούν πολύ χρήσιμες. Η πιο αξιοσημείωτη κατά τη γνώμη μου είναι η επιλογή ταχύτητας (Speed/Duration), η οποία μας δίνει τη δυνατότητα να παίξουμε το βίντεο και τη μουσική, σε γρηγορότερες ή βραδύτερες ταχύτητες.

Στην περιοχή μοντάζ, είναι επίσης σημαντικό να αναφέρουμε άλλα δύο πράγματα. Πρώτον, ότι με ένα απλό Click and Drag τα στοιχεία μας μπορούν να μεταφερθούν σε οποιαδήποτε χρονική στιγμή και δεύτερον, ότι κάνοντας δεξί κλικ->group σε πολλαπλά επιλεγμένα αντικείμενα, μπορούμε να τα ομαδοποιήσουμε, με αποτέλεσμα οι πράξεις μας να ισχύουν ομαδικά και όχι μεμονωμένα (π.χ. μετακίνηση πολλών στοιχείων μαζί). Τέλος, το Monitor που μας δείχνει τις αλλαγές που γίνονται στην περιοχή

μοντάζ και συνεπώς προβάλει την τελική επεξεργασμένη εικόνα, ονομάζεται Program Monitor.

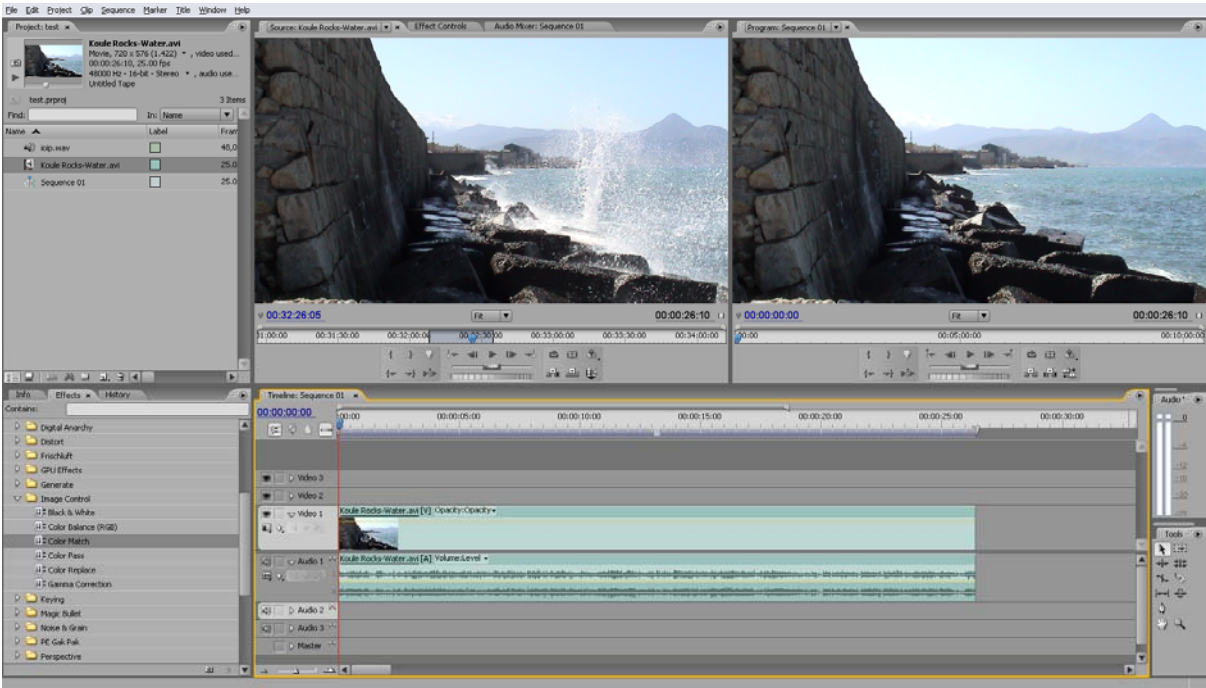

*Εικ. 2.3 – Περιοχή μοντάζ.* 

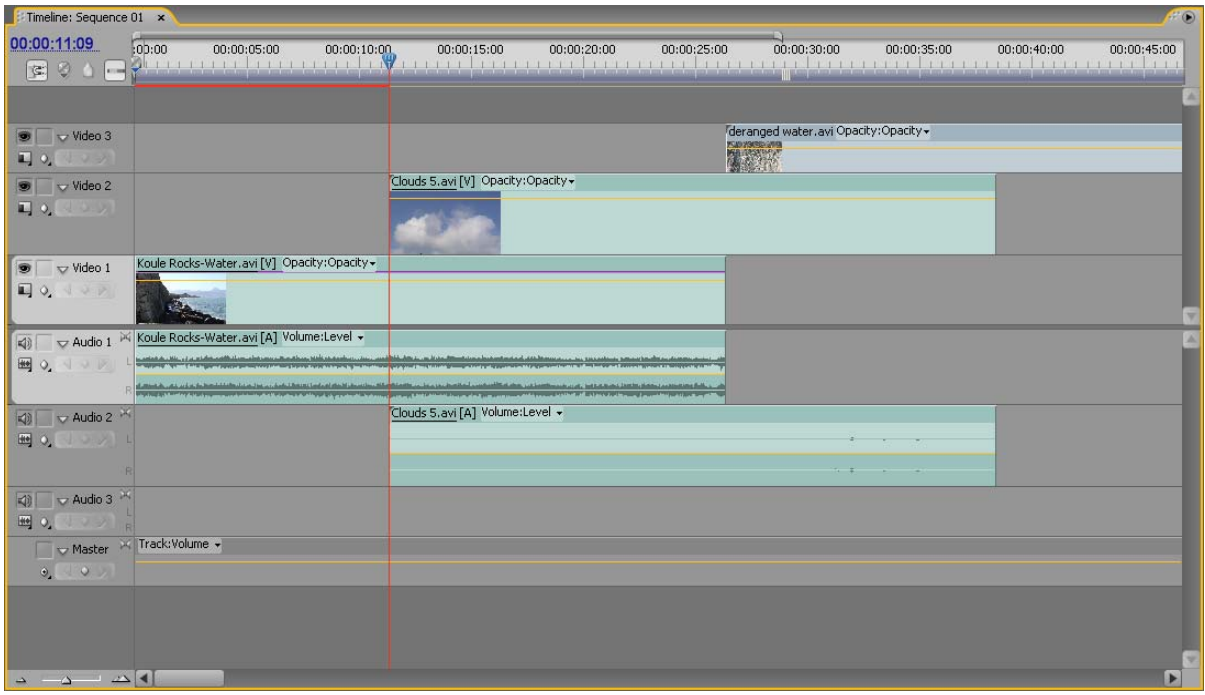

*Εικ. 2.4 – Επικαλυπτόμενα στρώματα βίντεο και ήχου.*

#### **2.1.3 ΦΙΛΤΡΑ-ΕΦΕ-TRANSITIONS**

Ένα από τα πιο ενδιαφέροντα και εντυπωσιακά σημεία στην παραγωγή ενός Video Clip είναι η επεξεργασία των εικόνων με φίλτρα και εφέ. Κατά τη διαδικασία αυτή οι εικόνες αποκτούν την επιθυμητή ισορροπία χρωμάτων, αντιθέσεων, φωτισμού, οξύτητας κ.α., ενώ σε συνδυασμό με τη χρήση των εφέ που διατίθενται στο πρόγραμμα (υπάρχει δυνατότητα εγκατάστασης φίλτρων/εφέ και άλλων εταιριών πέραν της Adobe) δίνουμε με πιο συγκεκριμένο και ελκυστικό τρόπο την ατμόσφαιρα και το ύφος της εργασία μας. Συχνά το τελικό αποτέλεσμα δεν έχει καμία σχέση με την αρχική εικόνα, πράγμα που για πολλούς συνιστά και τη «μαγεία» της επεξεργασίας.

Στο *Adobe Premiere CS3* έχουμε τη δυνατότητα επιλογής ανάμεσα σε πληθώρα ηχητικών και οπτικών εφέ, φίλτρων και Transitions. Όλα αυτά βρίσκονται στην καρτέλα Effects της κάτω αριστερής περιοχής και για να εφαρμοστούν στο εκάστοτε στοιχείο της περιοχής μοντάζ, τα κάνουμε Drag and Drop είτε κατευθείαν στο επιθυμητό στοιχείο, είτε στην καρτέλα Effects Control του αντικειμένου, η οποία βρίσκεται αριστερά του Program Monitor. Στη συνέχεια μέσα από την καρτέλα Effects Control μπορούμε να διαμορφώσουμε τα χαρακτηριστικά των φίλτρων σε κάθε δεδομένη στιγμή κάνοντας χρήση των Keyframes. Τα Keyframes μπορούν να δημιουργηθούν αφού πατήσουμε το κουμπί Toggle Animation, δηλαδή αφού ενεργοποιήσουμε τη δυνατότητα εναλλαγής των χαρακτηριστικών του φίλτρου σε συνάρτηση με το χρόνο *(Εικ. 2.5)* (π.χ. Θέτοντας τη χρονική στιγμή *0 sec* την τιμή του φίλτρου Equalize ίση με *10%* και τη στιγμή *10 sec*, τιμή ίση με *80%*, έχουμε δημιουργήσει ουσιαστικά ένα animation του φίλτρου Equalize το οποίο θα αλλάζει γραμμικά στο χρόνο από *10%* σε *80%*).

Μερικά από τα βασικά φίλτρα που ισορροπούν τα χρώματα, τις αντιθέσεις και τον φωτισμό της εικόνας είναι τα εξής: *Video Effects- >Adjust->Shadow/Highlight*, *Video Effects->Color Correction- >Brightness & Contrast*, *Video Effects->Color Correction->Equalize* και *Video Effects->Image Control->Gamma Correction*. Εφαρμόζοντας τα παραπάνω φίλτρα και θέτοντας τις ανάλογες τιμές στο κομμάτι βίντεο της *Εικόνας 2.3* μπορούμε να δούμε εμφανή διαφορά *(Εικ. 2.6)*.

Τα Transitions εφαρμόζονται είτε στην αρχή και στο τέλος ενός κομματιού βίντεο/ήχου είτε ανάμεσα σε δυο διαδοχικά και εφαπτόμενα κομμάτια που βρίσκονται στο ίδιο κανάλι της περιοχής μοντάζ. Ουσιαστικά, είναι το εφέ που εφαρμόζεται στην αλλαγή μιας σκηνής ή ενός ηχητικού κομματιού. Εφαρμόζεται και αυτό κάνοντας drag and drop στο επιθυμητό σημείο, ενώ τα επιπλέον του χαρακτηριστικά όπως η διάρκεια και τα σημεία εφαρμογής, διαμορφώνονται από την καρτέλα Effects Control. Τα πιο συνηθισμένα βίντεο Transitions είναι τα Cross Dissolve (χάνεται η μία εικόνα μέσα στην άλλη), Dip to Black (η εικόνα μαυρίζει σταδιακά) και Dip to White (η εικόνα ασπρίζει σταδιακά).

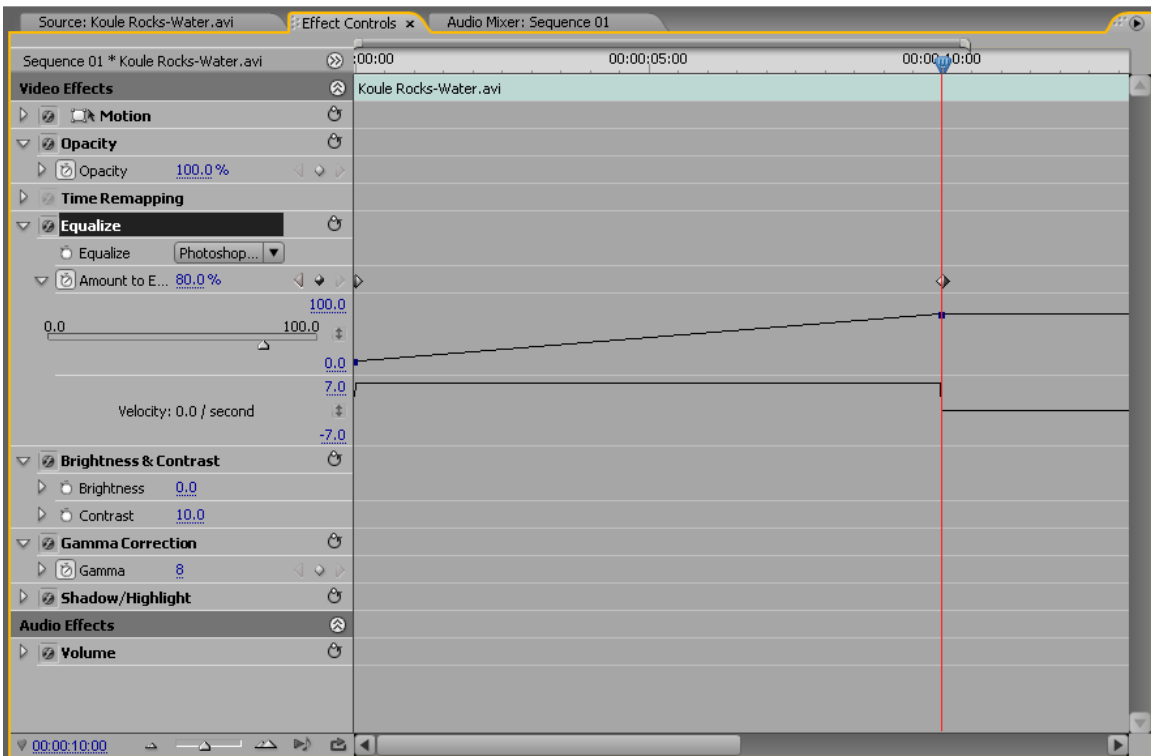

*Εικ. 2.5 – Animation του φίλτρου Equalize.*

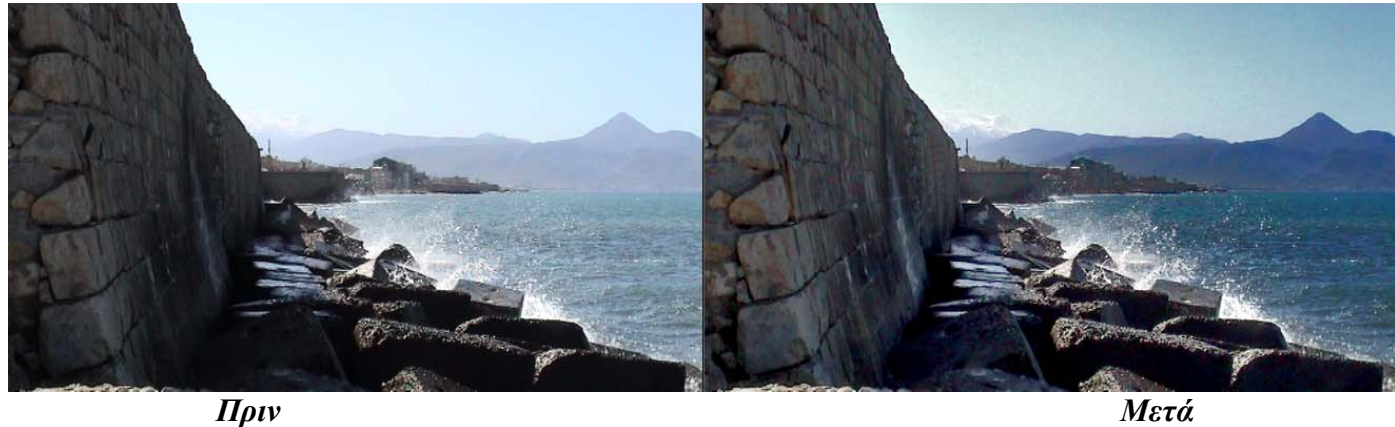

*Εικ. 2.6 – Εφαρμογή φίλτρων ισορρόπησης χρωμάτων, αντίθεσης και φωτισμού.*

# **2.1.4 ΕΞΑΓΩΓΗ ΤΟΥ PROJECT**

Εφόσον έχουμε ολοκληρώσει το μοντάζ και την επεξεργασία του Project, μπορούμε πια να το εξάγουμε σε μια επιθυμητή μορφή βίντεο. Πηγαίνοντας στο File->Export έχουμε τη δυνατότητα να επιλέξουμε ανάμεσα στο Export->Movie, όπου σώζεται η εργασία σε μορφή .Avi και στο Adobe Media Encoder, όπου μπορούμε να επιλέξουμε ανάμεσα σε περισσότερες μορφές βίντεο με δυνατότητα διαμόρφωσης των χαρακτηριστικών τους.

Με την επιλογή Export movie σώζουμε αναγκαστικά σε μορφή .Avi με χαρακτηριστικά ανάλυσης εικόνας, fps, Aspect Ratio και ρυθμού δειγματοληψίας ήχου, ίδια με αυτά του Project που δημιουργήσαμε αρχικά. Είναι μια γρήγορη και σίγουρη επιλογή για να δούμε χωρίς καμία οπτικοακουστική αλλοίωση το τελικό Project σε έναν υπολογιστή, αν και λίγο ασύμφορη χωρητικά.

Στην περίπτωση που είμαστε πιο απαιτητικοί και η προαναφερθείσα επιλογή δε μας καλύπτει, πηγαίνουμε στο Adobe Media Encoder. Όπως βλέπουμε και από την παρακάτω εικόνα *(Εικ. 2.7)*, οι διαθέσιμες μορφές βίντεο είναι πολλές και τα χαρακτηριστικά που μπορούμε να «πειράξουμε» ακόμα περισσότερα. Πιο συγκεκριμένα, μπορούμε να επιλέξουμε ανάμεσα στους ευρέως διαδεδομένους κωδικοποιητές/αποκωδικοποιητές βίντεο MPEG1, MPEG2, QUICKTIME, REALMEDIA και WINDOWS MEDIA. Αυτοί οι κωδικοποιητές μας δίνουν τη δυνατότητα να συμπιέσουμε το βίντεο με μικρές οπτικοακουστικές απώλειες, σε μορφές κατάλληλες για αναπαραγωγή σε Η/Υ, DVD Player, CD Player ακόμα και Blue-Ray Player. Στη συνέχεια, αφού επιλέξουμε τον θεμιτό κωδικοποιητή μπορούμε είτε να διαμορφώσουμε μόνοι μας τον βαθμό συμπίεσης βίντεο και ήχου μέσα από τις αντίστοιχες καρτέλες (προτείνεται μόνο σε εξοικειωμένους χρήστες), είτε να επιλέξουμε μια από τις προεπιλεγμένες μορφές βίντεο (Presets) *(Εικ. 2.8)*. Τέλος, πατώντας το κουμπί OK δίνουμε ένα όνομα και μια θέση στο τελικό μας αρχείο, και ξεκινάει η κωδικοποίηση/συμπίεση του.

Αυτές είναι μερικές από τις πολλές λειτουργίες που μας παρέχει το Adobe Premiere CS3. Στην παρούσα πτυχιακή δε θα δώσουμε βάρος τόσο στις δυνατότητες του προγράμματος όσο στον τρόπο χρήσης του για τη δημιουργία της οπτικοακουστικής παραγωγής, "Light Keeps Traveling".

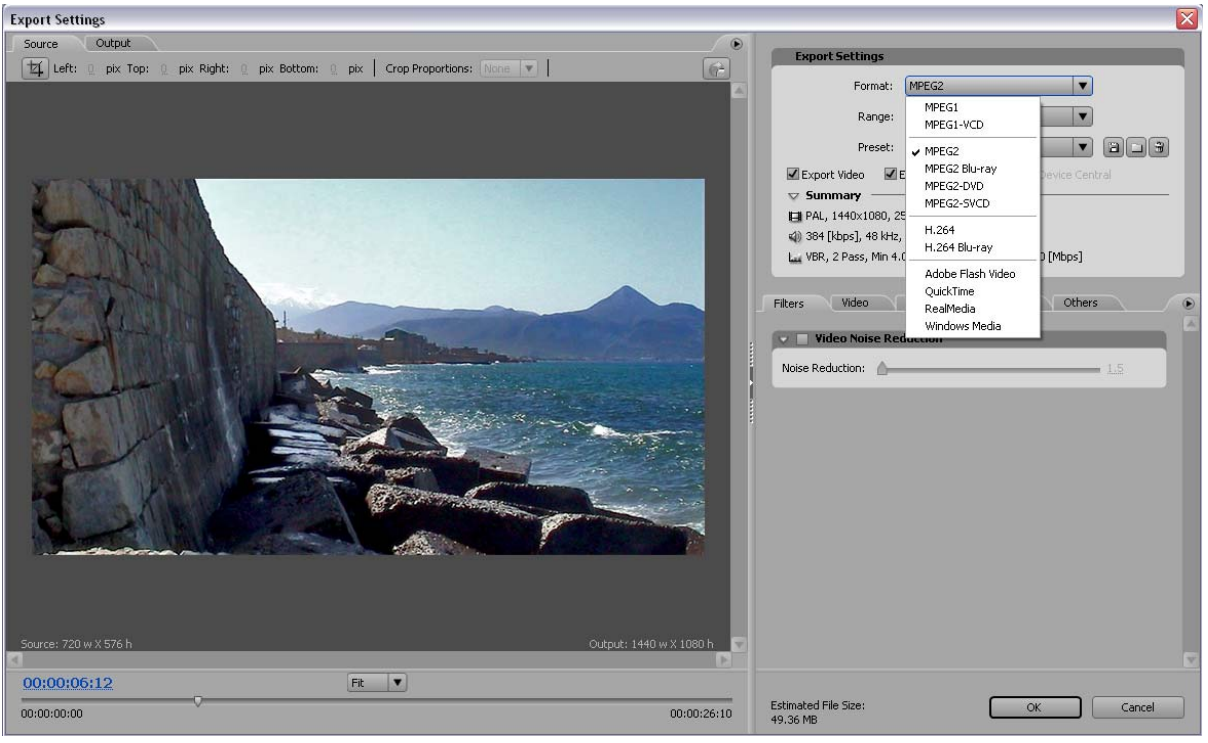

*Εικ. 2.7 – Εξαγωγή.* 

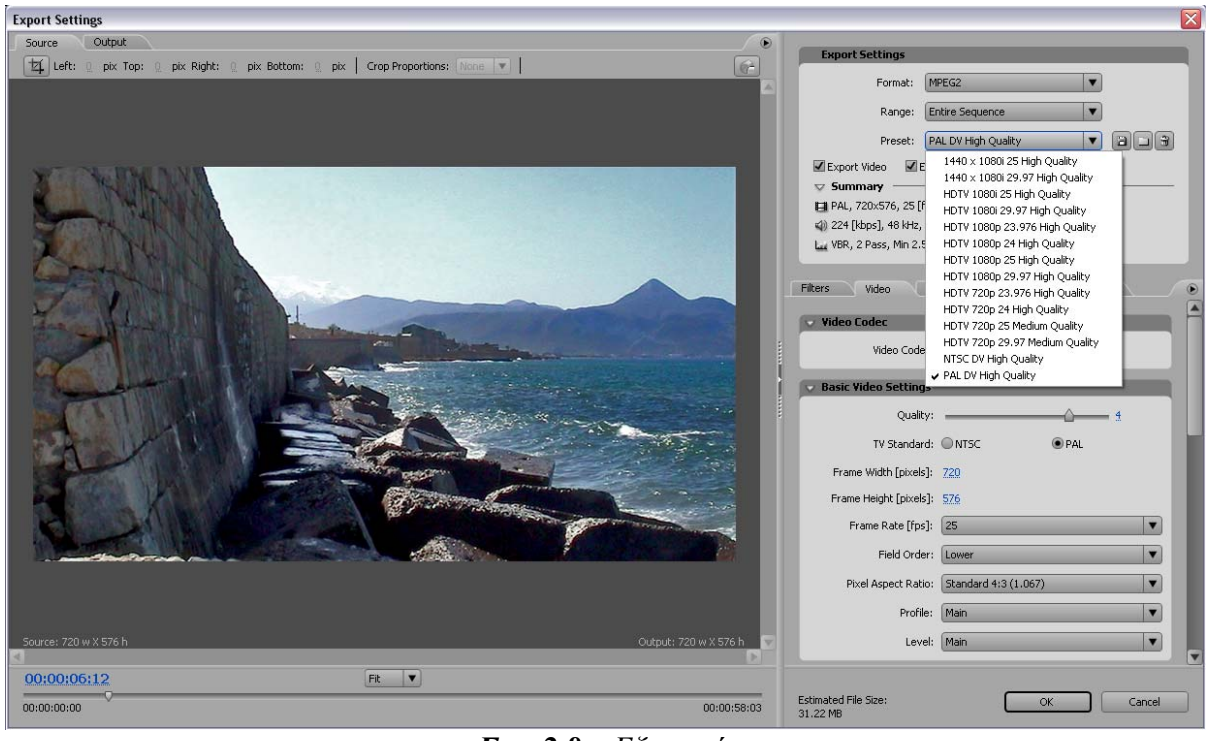

*Εικ. 2.8 – Εξαγωγή.*

# **Η ΧΡΗΣΗ ΤΟΥ ADOBE PREMIERE PRO CS3 ΓΙΑ ΤΗΝ ΟΠΤΙΚΟΑΚΟΥΣΤΙΚΗ ΠΑΡΑΓΩΓΗ "LIGHT KEEPS TRAVELING"**

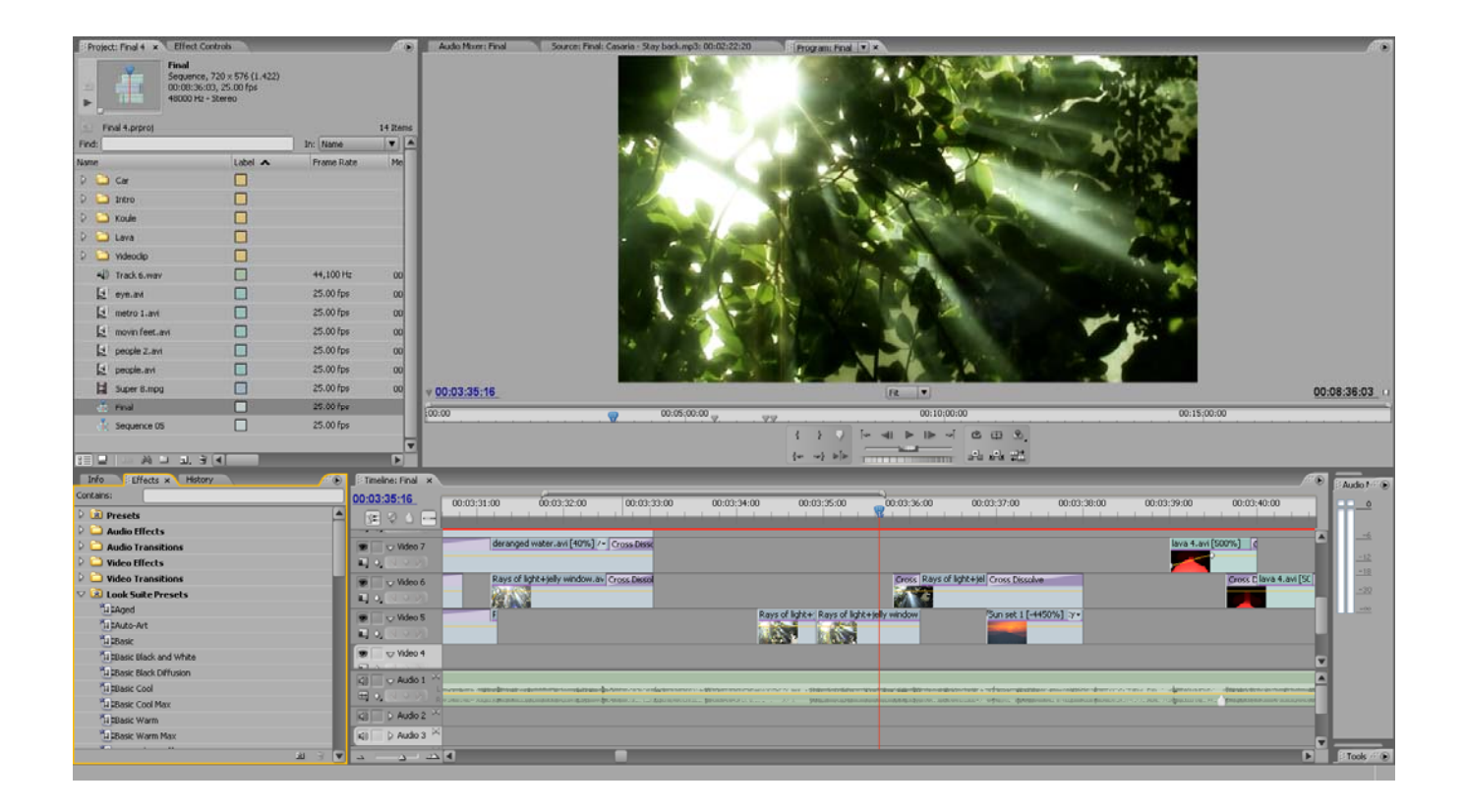

# **3.1 ΔΗΜΙΟΥΡΓΙΑ PROJECT**

Για τη δημιουργία του Project είχα εξ' αρχής τρία δεδομένα τα οποία και θα καθόριζαν την επιλογή της κατάλληλης μορφής Video Standard. Το πρώτο ήταν το γεγονός ότι η ψηφιακή κάμερα που είχα στη διάθεση μου έγραφε βίντεο σε μορφή DV, πράγμα που σήμαινε ότι η καλύτερη ανάλυση που μπορούσε να επιτευχθεί ήταν της τάξεως των 720 x 576 pixels. Το δεύτερο δεδομένο ήταν η επιθυμία μου να έχει το τελικό Video Clip αλλά και οι εικόνες γενικότερα, μια κινηματογραφική χροιά. Βασική προϋπόθεση για κάτι τέτοιο είναι η εγγραφή βίντεο και η δημιουργία Project με Aspect Ratio 16:9, έναν λόγο διαστάσεων που χρησιμοποιείται κατά κόρον στο σινεμά και δίνει μια πιο πανοραμική άποψη της εικόνας σε αντίθεση με το 4:3 που χρησιμοποιούν τα περισσότερα κανάλια τηλεόρασης. Το τελευταίο δεδομένο ήταν ο ρυθμός δειγματοληψίας του μουσικού κομματιού, ο οποίος έπρεπε να παραμείνει ίδιος κατά την εισαγωγή του στο Project (48KHz), έτσι ώστε η ποιότητα ήχου να μην αλλοιωθεί. Με τις παραπάνω λοιπόν προϋποθέσεις σαν δεδομένα, η καταλληλότερη επιλογή Video Standard για την καινούρια μου εργασία ήταν της μορφής DV-PAL Widescreen 48KHz.

# **3.2 ΨΗΦΙΟΠΟΙΗΣΗ ΒΙΝΤΕΟ – CAPTURE**

Η λήψη των σκηνών βίντεο έγινε με μια ψηφιακή κάμερα η οποία γράφει σε κασέτες mini DV, έναν τρόπο εγγραφής που θεωρείται και ο πιο κατάλληλος για περαιτέρω επεξεργασία με υπολογιστή, σε αντίθεση με την εγγραφή σε DVD ή σκληρό δίσκο. Για τη μεταφορά των δεδομένων βίντεο από mini DV στον υπολογιστή και συνεπώς στο Adobe Premiere CS3 ο τρόπος με το βέλτιστο ποιοτικό αποτέλεσμα είναι μέσω ενός καλωδίου Firewire (IEEE 1394), με την προϋπόθεση ότι υπάρχει και η αντίστοιχη θύρα στον υπολογιστή. Αφού εφοδιάστηκα με το συγκεκριμένο καλώδιο, άρχισα να περνάω τις επιθυμητές σκηνές στο Adobe Premiere μέσω της διαδικασίας Capture.

Για να ανοίξουμε το παράθυρο Capture στο Adobe Premiere CS3 είτε πηγαίνουμε στο Window->Capture είτε πατάμε το πλήκτρο F5. Εφόσον η κάμερα μας είναι στο Playback mode και συνδεδεμένη στον υπολογιστή μέσω του καλωδίου Firewire, μπορούμε πια να την ελέγξουμε μέσω του προγράμματος. Έτσι έχουμε τη δυνατότητα να πάμε την κασέτα στο σημείο που θέλουμε μέσω των κουμπιών Fast Forward, Rewind, Play (για μεγαλύτερη ακρίβεια έχουμε επίσης στη διάθεση μας τα πλήκτρα Step Back/Forward, Shuttle και Jog) και στη συνέχεια πατώντας το κουμπί Record να κάνουμε Capture τις επιθυμητές σκηνές που φαίνονται στο Capture Monitor *(Εικ. 3.1)*. Η διαδικασία αυτή, ουσιαστικά μεταφέρει την οπτικοακουστική πληροφορία από την κασέτα στον υπολογιστή σε πραγματικό χρόνο, στην ψηφιοποιημένη μορφή τύπου .Avi. Με αυτόν τον

τρόπο αν και πετυχαίνουμε την καλύτερη δυνατή ποιότητα, έχουμε σαν τίμημα μεγάλη χωρητική σπατάλη (1 λεπτό βίντεο ισοδυναμεί περίπου με 300MB). Χαρακτηριστικό παράδειγμα είναι ότι για την ολοκλήρωση της παρούσας εργασίας γράφτηκαν τέσσερις κασέτες Mini DV των 60 λεπτών από τις οποίες περάστηκε στον υπολογιστή ένα ποσοστό 80% (περίπου 200 λεπτά) με συνολική χωρητικότητα 60GB. Από το ποσοστό αυτό οι σκηνές που χρησιμοποιήθηκαν για το τελικό Video Clip αντιπροσωπεύουν το αστείο ποσοστό των 4% (8 λεπτά). Αν λοιπόν για ένα Video Clip μορφής DV των 8 λεπτών χρειαζόμαστε περίπου 60GB μπορεί κανείς να υπολογίσει χοντρικά ότι για μια οπτικοακουστική παραγωγή 60 λεπτών χρειαζόμαστε τουλάχιστον 500GB (ανάλογα φυσικά και με τις εκάστοτε απαιτήσεις).

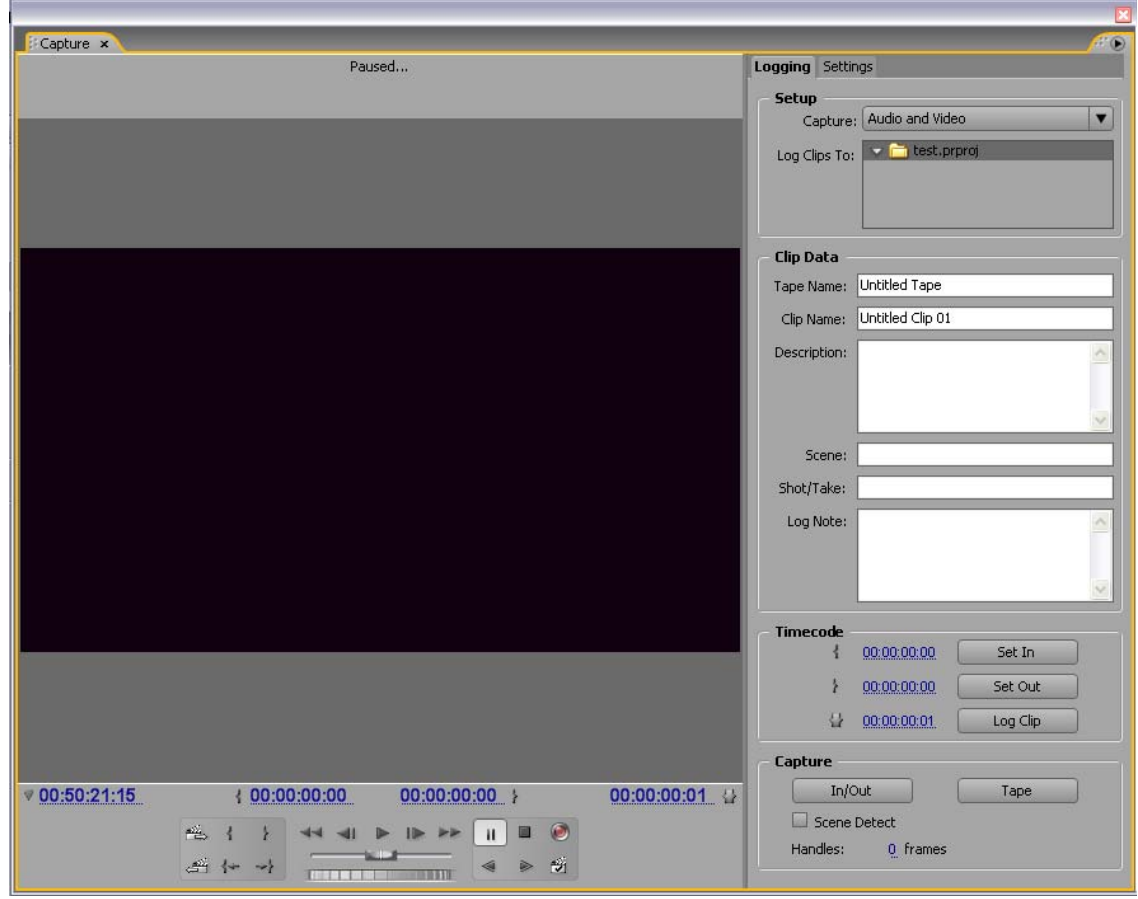

*Εικ. 3.1 – Capture Monitor*

# **3.3 ΟΡΓΑΝΩΣΗ ΤΩΝ CAPTURED ΚΑΙ ΕΙΣΑΓΟΜΕΝΩΝ ΣΤΟΙΧΕΙΩΝ**

Αρχικά είχα σκεφτεί να περάσω ολόκληρες τις κασέτες στον υπολογιστή, σαν ένα αρχείο .Avi την κάθε μια και στη συνέχεια να διαλέξω τα σημεία που χρειάζομαι μέσω της επιλογής Set In/Out Point του Source Monitor. Μετά όμως είδα πως κάτι τέτοιο επιβάρυνε το πρόγραμμα που είχε να επεξεργαστεί αρχεία μεγάλου μεγέθους, τον σκληρό δίσκο που σπαταλούσε χώρο για σκηνές που πιθανώς να μη χρησιμοποιούνταν ποτέ, αλλά πάνω απ' όλα δυσκόλευε τον ευδιάκριτο διαχωρισμό των σκηνών και τη σωστή οργάνωση τους στο Project. Έτσι, αποφάσισα να οργανώσω εξ' αρχής την εργασία περνώντας κάθε επιθυμητή σκηνή ξεχωριστά στον υπολογιστή και ονομάζοντας την ανάλογα με το περιεχόμενο της, ώστε να μπορώ να δουλέψω στη συνέχεια με έναν πιο λειτουργικό τρόπο. Αυτή η διαδικασία έγινε μέσω του παραθύρου Capture όπου έχουμε την επιλογή να ονομάσουμε ξεχωριστά κάθε Clip που γίνεται Captured από τον υπολογιστή. Αν και λίγο χρονοβόρα διαδικασία ήταν καλό να γίνει από την αρχή, σαν ένα πρώτο ξεσκαρτάρισμα σκηνών και συγχρόνως σαν ένα καλύτερο τρόπο αντίληψης του υλικού που είχα στη διάθεση μου.

Η κάθε σκηνή που περνάει στο πρόγραμμα μέσω της διαδικασίας Capture αλλά και μέσω της εισαγωγής νέων στοιχείων (File->Import) εμφανίζεται στο Project Panel, (πάνω αριστερή περιοχή) σαν αντικείμενο του Project. Έτσι, αφού πέρασα όλες τις σκηνές που με ενδιέφεραν από τις τέσσερις Mini DV κασέτες, το μουσικό κομμάτι και κάποια άλλα ηχητικά εφέ, μια καλή ιδέα που θα έκανε ακόμα πιο εύκολη την αναζήτηση και οργάνωση των στοιχείων ήταν η δημιουργία φακέλων όπου ο κάθε ένας θα περιείχε αντικείμενα με παρόμοιο περιεχόμενο *(Εικ. 3.2)*.

Για τη δημιουργία ενός φακέλου είτε κάνουμε δεξί κλικ στο Project Panel και επιλέγουμε Create New Folder, είτε πατάμε το κουμπί New Folder που βρίσκεται στο κάτω μέρος αυτής της περιοχής. Αφού ονομάσουμε τον φάκελο, επιλέγουμε τα αντικείμενα που θέλουμε και με Drag and Drop τα περνάμε στον αντίστοιχο φάκελο. Με αυτόν τον τρόπο είχα πλέον μια πιο ξεκάθαρη εικόνα των στοιχείων που είχα στη διάθεση μου για το επερχόμενο μοντάζ και την κατάλληλη επεξεργασία.

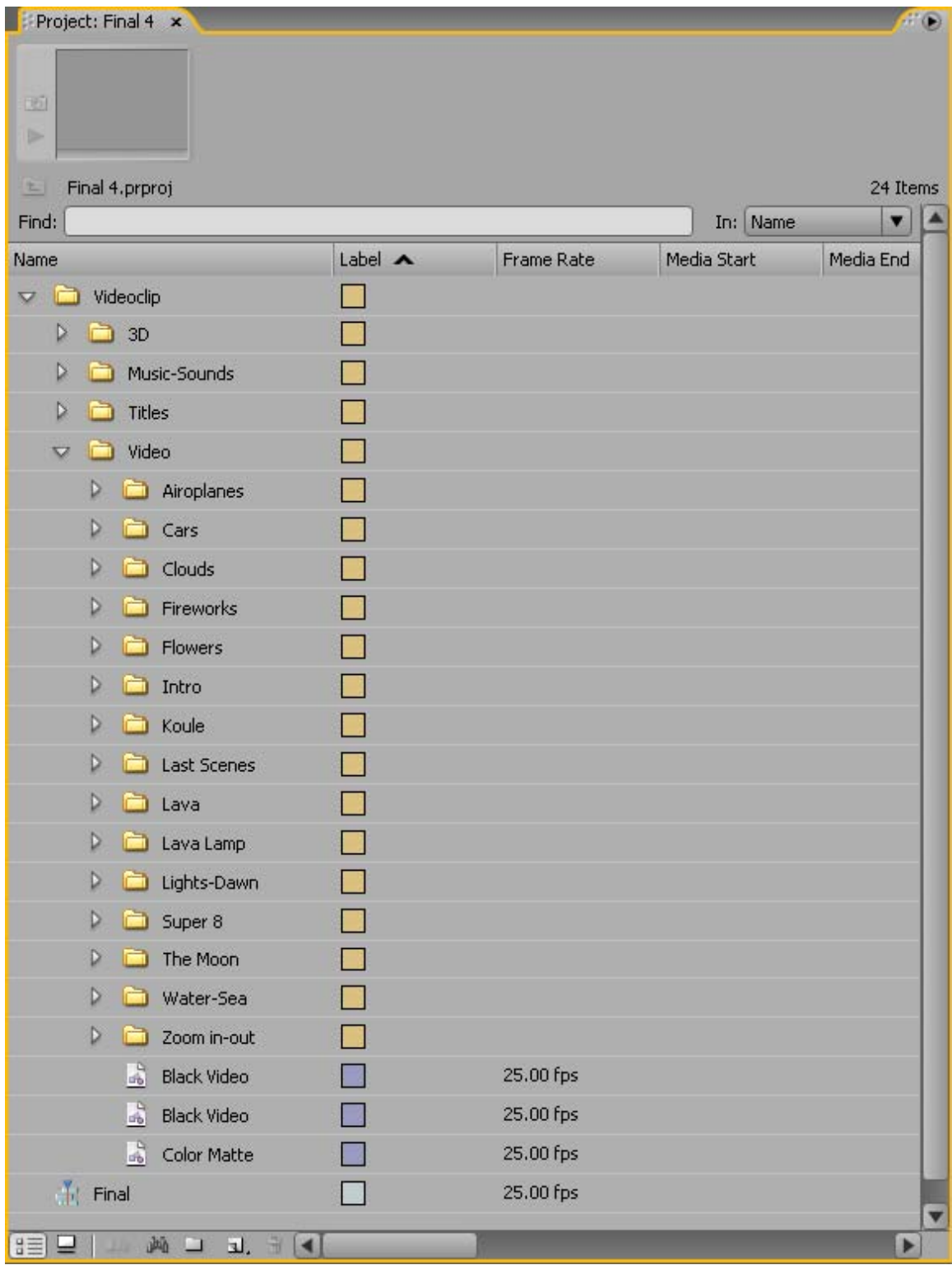

*Εικ. 3.2 – Τελική διαμόρφωση στο Project Panel.*

# **3.4 ΜΟΝΤΑΖ ΚΑΙ ΕΠΕΞΕΡΓΑΣΙΑ**

#### **3.4.1 ΔΗΜΙΟΥΡΓΙΑ ΣΚΕΛΕΤΟΥ ΤΗΣ ΕΡΓΑΣΙΑΣ**

Πριν αρχίσω να μπαίνω στη διαδικασία του μοντάζ και της επεξεργασίας του Video Clip έπρεπε να δημιουργήσω τον αρχικό σκελετό της εργασίας σύμφωνα με τον οποίο θα χτιζόταν σταδιακά η εργασία. Έτσι λοιπόν, αφού άκουσα αρκετές φορές το μουσικό κομμάτι που ήταν και η βάση της οπτικοακουστικής δημιουργίας, το χώρισα αρχικά σε πέντε μέρη ανάλογα με τις αλλαγές ύφους και τη διάθεση της μουσικής, πάνω στα οποία θα κόλλαγα στη συνέχεια τις σκηνές που είχα τραβήξει.

Καθώς όμως προχωρούσα το μοντάζ άρχισα να βλέπω ότι τα κομμάτια αυτά ήταν μεγάλης διάρκειας και συνεπώς οι σκηνές που τα αποτελούσαν επαναλαμβάνονταν και έχαναν το ενδιαφέρον τους. Στο να φτάσω σε αυτή τη διαπίστωση με βοήθησε πολύ και ο εισηγητής μου κ. Μαλάμος, ο οποίος σαν ένα πιο έμπειρο «μάτι» μου έδειξε συγκεκριμένα τα σημεία που χρειάζονταν αλλαγή, περικοπή, εμπλουτισμό και γενικότερα με βοήθησε να καταλάβω σε πιο σημείο μια εικόνα σταματάει να έχει ενδιαφέρον και ξεκινάει να γίνεται βαρετή. Εδώ θα ήθελα να τονίσω τη μεγάλη σημασία που είχε για μένα, και πιστεύω για όλους όσους δημιουργούν τέτοιου είδους εργασίες, η προβολή του ανολοκλήρωτου ακόμα Project σε κοντινούς ανθρώπους, γνώστες του αντικειμένου ή μη. Προσωπικά αυτή η κίνηση με βοήθησε όχι τόσο να αλλάξω ήδη υπάρχουσες ιδέες όσο να καταλάβω καλύτερα πιο ήταν το πρόβλημα με ορισμένα αδύναμα σημεία της εργασίας και να προβώ σε ανάλογες αλλαγές. Αυτό διότι συχνά ο δημιουργός μετά από ατελείωτες ώρες σκέψης και δουλειάς τείνει να δένεται με το έργο του και συνεπώς να χάνει την αντικειμενική του κρίση.

Γι' αυτούς λοιπόν τους λόγους, προχώρησα σε επιπλέον διαχωρισμούς του μουσικού κομματιού με αποτέλεσμα η τελική μορφή να αποτελείται από οκτώ μέρη συν μία εισαγωγή και έναν επίλογο.

#### **3.4.2 ΕΡΓΑΛΕΙΑ ΕΠΕΞΕΡΓΑΣΙΑΣ**

Κάτι που παίζει πολύ σημαντικό ρόλο στην ανάδειξη μιας εικόνας, ειδικά αν έχει τραβηχτεί με εντελώς ερασιτεχνικά μέσα, όπως η παρούσα εργασία (χωρίς ειδικούς φωτισμούς και επαγγελματικές κάμερες), είναι η κατάλληλη χρήση ειδικών φίλτρων και εφέ τα οποία με μια σωστή χρήση καταφέρνουν να καλύψουν τυχόν ατέλειες, να αναδείξουν επιθυμητά σημεία ή ακόμα και να αλλάξουν τελείως το αρχικό ύφος.

Αφού λοιπόν πειραματίστηκα με τα πολλά και διάφορα φίλτρα που περιέχονται στο πρόγραμμα αποφάσισα πως θα ήταν πρόκληση για μένα και το Project να χρησιμοποιήσω επιπλέον φίλτρα από εξειδικευμένες εταιρείες στον τομέα της επεξεργασίας βίντεο. Έτσι, αφού ενημερώθηκα μέσω Internet σχετικά με κάποια πακέτα φίλτρων και εφέ (ευρέως γνωστά ως Plug-ins) που με ενδιέφεραν, τα κατέβασα και στη συνέχεια τα πέρασα στο Adobe Premiere. Τα επιπλέον πακέτα που χρησιμοποίησα και με βοήθησαν πολύ στο να αποδώσω ένα ικανοποιητικό οπτικό αποτέλεσμα είναι τα εξής: Conoa Superpak v1.9, Digital Anarchy Anarchy Toolbox v1.02, Frischluft Flair v1.12, Magic Bullet Suite 2.1 και RedGiant Effects.

Στις παρακάτω παραγράφους θα γίνει μια εκτενέστερη περιγραφή των περιεχομένων κάθε μέρους και του τρόπου με τον οποίο μονταρίστηκαν και επεξεργάστηκαν οι σκηνές.

#### **3.4.3 ΕΙΣΑΓΩΓΙΚΟ ΚΟΜΜΑΤΙ (00:00:00 – 02:22:20)**

Η εργασία ξεκινάει με μια φράση της Annie Leibovitz, μιας σπουδαίας σύγχρονης Αμερικανίδας φωτογράφου, η οποία έτυχε να περιγράφει με μεγάλη ακρίβεια μερικές σκέψεις μου, καθώς και συναισθήματα που ένιωσα κατά τη διάρκεια ολοκλήρωσης του Project. Το σημείο αυτό διαρκεί περίπου 30 δευτερόλεπτα και αποτελείται από πέντε τίτλους (Titles) οι οποίοι εναλλάσσονται με τη χρήση του Transition Cross Dissolve και ένα συνοδευτικό ηχητικό κομμάτι. Το εφέ που χρησιμοποιείται κατά την είσοδο και έξοδό τους είναι το BoxBlur της Frischluft ενώ τα υπόλοιπα που δίνουν και το ύφος του σημείου αυτού είναι τα Distort- >Magnify, Offset, Transform, Frishluft->Glow και Magic Bullet->MisFire Dust.

Στη συνέχεια, μπαίνει το κυρίως μέρος της εισαγωγής που διαρκεί περίπου δύο λεπτά και αποτελείται από μία σειρά ηχητικών κομματιών, τίτλων και εναλλασσόμενων εικόνων με τη χρήση των Transitions Dip to White και Cross Dissolve. Οι εικόνες που χρησιμοποιούνται καθώς και οι τίτλοι που τις συνοδεύουν αποτελούν ένα είδος περίληψης περιγράφοντας τη γενικότερη ιδέα της εργασίας και είναι χωρισμένες σε έξι ομάδες.

Η πρώτη ομάδα με τίτλο "Through the Earth…" περιέχει τρεις σκηνές από τη φύση στις οποίες έχουν χρησιμοποιηθεί φίλτρα ισορροπίας χρωμάτων, φωτός και κοντράστ Look Suite του Magic Bullet, έτσι ώστε να δοθεί ένας γήινος τόνος. Οι εναλλαγές τους γίνονται με το Transition Dip to White τέτοιο τρόπο ώστε να συμπίπτουν με τις αντίστοιχες αλλαγές στο ηχητικό κομμάτι.

Στη συνέχεια μπαίνει η δεύτερη ομάδα αποτελούμενη από τρεις σκηνές πόλης με τίτλο "The Cities…" όπου γίνεται χρήση των φίλτρων Look Suite για να τονιστούν οι λεπτομέρειες και οι αντιθέσεις των κτιρίων και του φωτός. Για το συνοδευτικό ηχητικό κομμάτι χρησιμοποιήθηκαν παράσιτα με σκοπό την έμφαση των αμέτρητων κεραιών της μεγαλούπολης.

Η τρίτη ομάδα με τίτλο "The Skies…" περιέχει δύο σκηνές από τον ουρανό. Στην πρώτη έχει αυξηθεί η ταχύτητα κατά 2750% για να φανεί η εντυπωσιακή κίνηση των σύννεφων και έχει χρησιμοποιηθεί για άλλη μια φορά ένα φίλτρο Look Suite με μεγάλο κοντράστ ώστε να τονιστούν οι αντιθέσεις του ουρανού και του σύννεφου. Χαρακτηριστική είναι η παρακάτω εικόνα (*Εικ. 3.3*) που δείχνει τη σκηνή πριν και μετά την εφαρμογή του φίλτρου. Στη δεύτερη σκηνή γίνεται χρήση ενός Look Suite φίλτρου αυτή τη φορά όμως για να ισορροπηθεί η χρωματική σχέση με την πρώτη σκηνή (*Εικ. 3.4.1, 3.4.2*). Το ηχητικό κομμάτι περιέχει αέρα για τα σύννεφα και επιπλέον παράσιτα για το αεροπλάνο με τις κεραίες.

Στη συνέχεια έχει σειρά η τέταρτη ομάδα με δύο εικόνες από τη θάλασσα οι οποίες εναλλάσσονται ομαλά με τη χρήση του Transition Cross Dissolve. Ο τίτλος είναι "The Seas…" και χρησιμοποιήθηκαν πάλι τα φίλτρα του Magic Bullet για τονισμό αντιθέσεων των χρωμάτων της θάλασσας τη μέρα και τη νύχτα. Εδώ εισάγεται ένα νέο ηχητικό κομμάτι που προσδίδει ένα ύφος ηρεμίας και αρμονίας. Ακολουθεί η πέμπτη ομάδα η οποία έχει και μια βασική διαφορά σε σχέση με τις υπόλοιπες. Όπως μπορεί ίσως να φανεί στο μάτι κάποιου έμπειρου, η λήψη των δύο αυτών εικόνων έχει γίνει με μια παλιά κάμερα τύπου Super 8. Η σκηνή αυτή τραβήχτηκε το 1981 και σίγουρα όχι από εμένα. Ο τίτλος της είναι "Our Lives…" και απεικονίζει μια τρυφερή οικογενειακή στιγμή. Επειδή έχω μια αδυναμία στα χρώματα που αποδίδουν οι Super 8 δεν έκανα καμία χρήση φίλτρου, ενώ το ηχητικό κομμάτι παραμένει ίδιο.

Η τελευταία ομάδα αποτελείται από μία αρκετά αφαιρετική σκηνή με τον τίτλο "And Beyond…" που απεικονίζει το φως του ήλιου μέσα από ένα σπασμένο γυαλί και συμβολίζει το ακατανόητο, το ανεξερεύνητο, αυτό που είναι πέρα από εμάς. Εδώ χρησιμοποιήθηκε ένα φίλτρο με μεγάλο κοντράστ και έμφαση στο χρώμα του φωτός, ενώ για το κλείσιμο της σκηνής η εικόνα θολώνει σταδιακά με το εφέ BoxBlur της Frischluft. Το προηγούμενο ηχητικό κομμάτι αρχίζει να σβήνει με Fade Out και ξεκινάν να μπαίνουν ήχοι της πόλης, σαν εισαγωγή στο πρώτο μέρος της εργασίας.

Η εισαγωγή τελειώνει με τον τίτλο της εργασίας ο οποίος ολοκληρώνει και την πρόταση που δημιουργείται σταδιακά: "Through the Earth, the city, the skies, the seas, our life and beyond, light keeps traveling" («Μέσα από τη Γη, την πόλη, τον ουρανό, τη θάλασσα, τη ζωή μας και ακόμα παραπέρα, το φως συνεχίζει να ταξιδεύει»). Τα εφέ που χρησιμοποιούνται είναι το Box Blur για την είσοδο και έξοδο του τίτλου, το

Distort->Transform και το Shine της εταιρείας Trapcode που κάνει τον τίτλο να φαίνεται σαν πηγή κινούμενου φωτός.

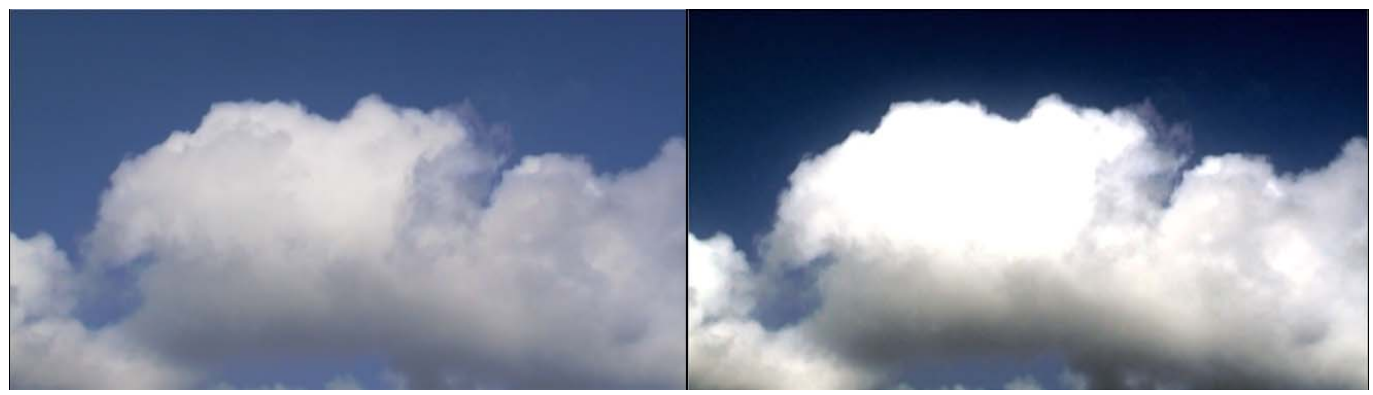

*Πριν Μετά*

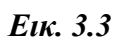

*Εικ. 3.4.1 - Χρωματική σχέση πριν την εφαρμογή φίλτρου*.

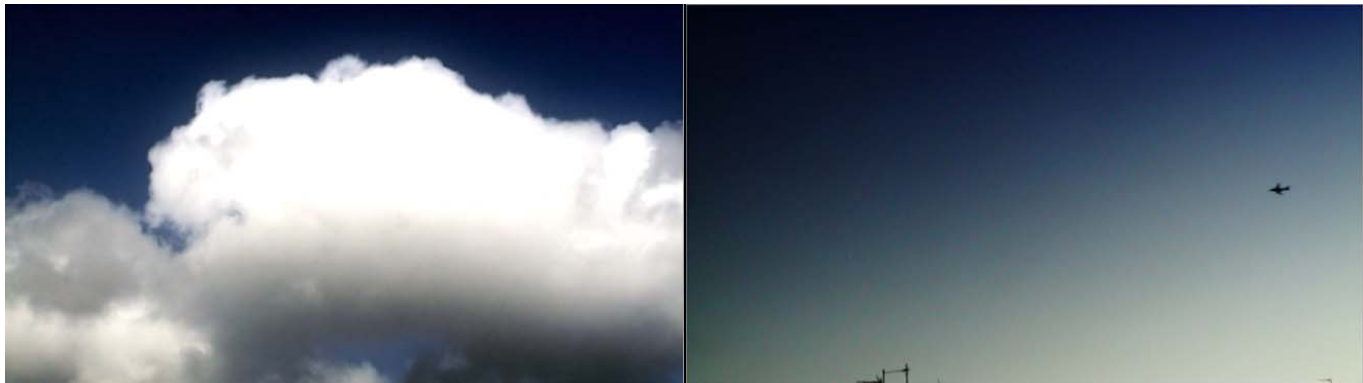

*Εικ. 3.4.2 - Χρωματική σχέση μετά την εφαρμογή φίλτρου.* 

# **3.4.4 ΜΕΡΟΣ 1º : Η ΠΟΛΗ (02:22:20 – 3:00:01)**

Το πρώτο μέρος αποτελείται από σκηνές τραβηγμένες στην πόλη σε διαφορετικές στιγμές της μέρας, ξεκινώντας με μια σκοτεινή και άχρωμη διάθεση η οποία μεταλλάσσεται σταδιακά σε φωτεινή και έγχρωμη.

Οι πρώτες πέντε σκηνές προβάλουν το ίδιο σημείο σε διαφορετικές στιγμές της μέρας και εναλλάσσονται με την προβολή μιας ενδιάμεσης σκηνής φωτός. Στις τρεις πρώτες χρησιμοποιώ ασπρόμαυρα φίλτρα, λίγο θόρυβο (Noise & Grain->Dust & Scratches, Noise Alpha) και το φίλτρο Adjust->Shadow/Highlight για να τονίσω τα φωτεινά σημεία και να σκιάσω ακόμα περισσότερο τα σκοτεινά. Στην ενδιάμεση σκηνή γίνεται χρήση του εφέ Distort->Turbulent Displace που χρησιμοποιείται για να διαστρεβλώνει την εικόνα και του εφέ Shine της Trapcode που με τις κατάλληλες ρυθμίσεις δυναμώνει το φως και του δίνει μια αίσθηση κίνησης. Τα δύο αυτά εφέ συνδυάζονται με τον ήχο της καρδιάς και δηλώνουν κατά κάποιο τρόπο την έναρξη του Project ή αλλιώς του ταξιδιού του φωτός.

Στις επόμενες τέσσερις σκηνές (αυτοκίνητα, παράθυρο, ταράτσα) χρησιμοποιώ το φίλτρο Adjust->Extract ενώ για την εναλλαγή από την ασπρόμαυρη εικόνα στην έγχρωμη χρησιμοποιώ δύο κανάλια βίντεο με την ίδια σκηνή, βάζοντας το από κάτω κανάλι να εξαφανίζεται με Transition Block Dissolve, ενώ το από πάνω να εμφανίζεται με Cross Dissolve.

Στις δύο τελευταίες σκηνές που κυριαρχεί το μπλε του ουρανού έχει χρησιμοποιηθεί το Keying->Blue Screen Key, μια αρκετά διαδεδομένη τεχνική στην τηλεόραση και τον κινηματογράφο η οποία αφαιρεί από την εικόνα τις αποχρώσεις του μπλε και αφήνει τα υπόλοιπα χρώματα, κάνοντας έτσι την εικόνα διάφανη στα σημεία που υπήρχε μπλε. Αυτό μου έδωσε τη δυνατότητα να βάλω άλλον ουρανό στο πίσω πλάνο έτσι ώστε να ταιριάζουν καλύτερα τα χρώματα στις δυο διαδοχικές σκηνές. Η ίδια τεχνική χρησιμοποιήθηκε και στα ίχνη του περαστικού αεροπλάνου ώστε να απομονωθούν από τον υπόλοιπο ουρανό και να χρησιμοποιηθούν με τον τρόπο που φαίνεται. Τα φίλτρα που ισορρόπησαν χρώμα, σκιά και κοντράστ είναι για άλλη μια φορά τα Equalize, Shadow/Highlight και Look Suite.

Το πρώτο μέρος τελειώνει με τη σκηνή των γερανών να χάνεται και στη θέση της να εμφανίζεται ένα χέρι με ένα λουλούδι δίνοντας έτσι στο πέρασμα προς το επόμενο μέρος, που κυριαρχεί η φύση, μία δόση συμβολισμού.

# **3.4.5 ΜΕΡΟΣ 2º : Η ΦΥΣΗ (3:00:01 – 03:39:16)**

Το μέρος αυτό αποτελείται από σκηνές συσχετισμένες με το φως και τη φύση. Για τον λόγο αυτό αλλά και για να υπάρχει ομοιομορφία χρωμάτων, έχουν χρησιμοποιηθεί μπλε και πράσινα φίλτρα ανάλογα με το περιεχόμενο της σκηνής.

Η πρώτη σκηνή είναι παιγμένη ανάποδα και σε λίγο πιο γρήγορο χρόνο (300%) από τον πραγματικό. Έχει γίνει χρήση ενός φίλτρου Look Suite το οποίο τονώνει το πράσινο του φύλλου ενώ συγχρόνως κάνει την εικόνα πιο ψυχρή δίνοντας της έναν μπλε τόνο. Έχουν τονιστεί επίσης τα σκοτεινά σημεία με τη χρήση του φίλτρου Shadow/Highlight και έχει δοθεί μια καλύτερη κατανομή χρώματος και φωτεινότητας με τα φίλτρα Brightness & Contrast, Equalize και Color Correction->Color Balance(HLS). Όπως φαίνεται και από την παρακάτω εικόνα η διαφορά είναι αισθητή *(Εικ. 3.5)*.

Στη συνέχεια με τη χρήση του Transition Slide->Push μπαίνουν στο πλάνο δύο σκηνές μαζί εκ των οποίων η αριστερή είναι γυρισμένη κατά 270 μοίρες. Οι αλλαγές κλίμακας και γωνίας ούτως ώστε να μπορούν να εμφανιστούν δύο η περισσότερες σκηνές μαζί (με την προϋπόθεση ότι παίζουν συγχρόνως σε διαφορετικά κανάλια) γίνονται μέσω της επιλογής Motion της καρτέλας Effects Controls του εκάστοτε αντικειμένου. Στις συγκεκριμένες σκηνές η αριστερή έχει κλίμακα 65%, έχει μετακινηθεί στο σημείο Position x:136 y:288 και έχουν εφαρμοστεί τα εφέ Transform- >Vertical Flip (κάθετη αναστροφή) και Crop (κόψιμο πλαισίου σκηνής) καθώς επίσης και τα φίλτρα Equalize, Brightness & Contrast και Look Suite για να δοθεί η μπλε απόχρωση. Με διαφορετικές τιμές αλλά παρόμοιο τρόπο έχει επεξεργαστεί και η δεξιά σκηνή αυτή τη φορά με τη χρήση πράσινου φίλτρου Look Suite.

 Έπειτα, με τη χρήση του Transition Push για άλλη μια φορά, μπαίνει η επόμενη σκηνή που προβάλει το φως μέσα από τις φυλλωσιές των δέντρων. Κατά τη λήψη αυτής της σκηνής υπήρχε καπνός στην ατμόσφαιρα πράγμα που έκανε πιο έντονες τις ακτίνες του ήλιου και την κίνηση της κάμερας. Έχει δοθεί η απαραίτητη πράσινη απόχρωση, ενώ στη σκηνή που ακολουθεί μετά το Dip To Black, η μπλε απόχρωση, χαρακτηρίζοντας έτσι το νερό που απεικονίζεται.

Στην επόμενη σκηνή όπου το περιεχόμενο της είναι παρόμοιο με αυτό της πρώτης έχουν χρησιμοποιηθεί τα ίδια φίλτρα για να τονιστεί το πράσινο και το κίτρινο και να δοθεί ο ψυχρός μπλε τόνος. Όπως φαίνεται, το βίντεο είναι παιγμένο ανάποδα και σε ταχύτητα 1500% πιο γρήγορη από την κανονική.

Τα επόμενα καρέ δεν παρουσιάζουν κάποια διαφορετική επεξεργασία σε σχέση με τα προηγούμενα με μόνη εξαίρεση την έξοδο προς το επόμενο μέρος. Εδώ, στο ηλιοβασίλεμα που έχει παιχτεί ανάποδα, χρησιμοποίησα τα

εφέ Starglow και Shine της εταιρείας Trapcode με αποτέλεσμα την έντονη προβολή του φωτός του ήλιου καθώς αυτό αποκαλύπτεται σταδιακά. Πρόθεση μου ήταν να δώσω την αίσθηση ότι το φως αυτό παραχωρεί κάτι από τη λάμψη του στο επόμενο μέρος της εργασίας που ξεκινάει με το ίδιο εφέ και περιέχει σκηνές από μια Lava Lamp.

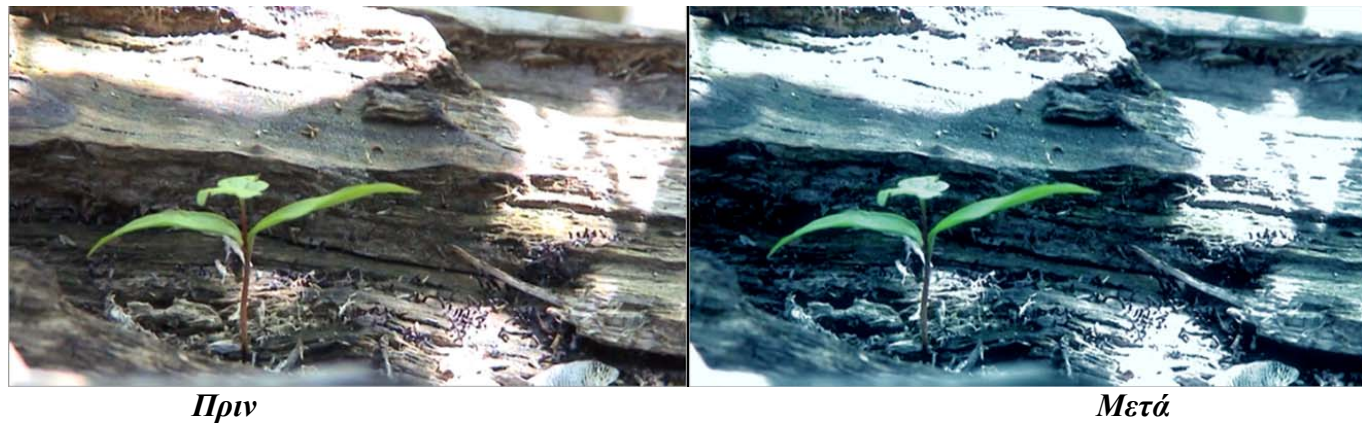

*Εικ. 3.5*

#### **3.4.6 ΜΕΡΟΣ 3º : LAVA LAMP (03:39:16 – 04:19:20)**

Το τρίτο μέρος της εργασίας περιλαμβάνει αποκλειστικά σκηνές από Lava Lamp (Lava Lamp: είδος διακοσμητικής λάμπας που περιέχει νερό και κερί το οποίο αφού λιώσει δημιουργεί αξιοπρόσεκτους σχηματισμούς) εκτός από ένα σημείο όπου προβάλλεται μια σκηνή νερού. Στο σημείο αυτό δε χρειάστηκε να χρησιμοποιήσω σχεδόν κανένα φίλτρο πέραν του Brightness & Contrast για δύο λόγους. Πρώτον, διότι η απόδοση των χρωμάτων ήταν ικανοποιητική και δεύτερον γιατί θέλησα σε αυτό το μέρος να δώσω περισσότερο βάρος στην κίνηση και όχι στα διάφορα εφέ.

Στην πρώτη σκηνή, όπως ανέφερα και στην προηγούμενη ενότητα, χρησιμοποιώ το εφέ Starglow, ένα εφέ που με κατάλληλες παραμέτρους φωτίζει επιθυμητά σημεία και δίνει μια ψευδαίσθηση πηγαίου φωτός.

Στις υπόλοιπες σκηνές μέχρι και την εμφάνιση του νερού (03:49:06) έχει εφαρμοστεί καθαρό Timeline Editing (μοντάζ με βάση το χρόνο) ενώ έχουν γίνει πολλές αλλαγές στην ταχύτητα και τη διάρκεια των σκηνών μέσω της επιλογής Speed/Duration. Οι ταχύτητες κυμαίνονται από 90% μέχρι 900% και παίζονται άλλοτε κανονικά και άλλοτε ανάποδα. Τα Transitions που χρησιμοποίησα είναι τα Cross Dissolve και Additive Dissolve σε σημεία που ήθελα να τονίσω.

Στο σημείο όπου κάνει την εμφάνιση του το νερό έχει χρησιμοποιηθεί το φίλτρο Color Correction->Change to Color. Το φίλτρο αυτό αλλάζει ένα χρώμα που περιέχεται στην εικόνα σε ένα άλλο που επιθυμούμε εμείς. Έτσι χρησιμοποίησα τρία διαφορετικά φίλτρα Change to

Color για να αλλάξω τα τρία βασικά χρώματα που αποτελούν την εικόνα ώστε να μοιάζουν με αυτά των υπόλοιπων σκηνών.

Στην επόμενη σκηνή ξαναμπαίνει η Lava Lamp αυτή τη φορά όμως με το νερό να φαίνεται στο πίσω μέρος. Αυτό έγινε με τη χρήση του εφέ Keying->Color Key το οποίο λειτουργεί όπως και το Blue Screen Key, που αναφέραμε σε προηγούμενη ενότητα, με τη διαφορά ότι εδώ μπορούμε να αφαιρέσουμε από την εικόνα όποιο χρώμα θέλουμε. Βγάζοντας λοιπόν το μεγαλύτερο ποσοστό του μαύρου που περιέχει η σκηνή και βάζοντας την σε ανώτερο κανάλι από αυτό του νερού, πέτυχα το επιθυμητό αποτέλεσμα.

Στη συνέχεια, αφού εξαφανίζεται η επιρροή του εφέ Color Key χρησιμοποιώ δύο διαφορετικά κανάλια με το ίδιο περιεχόμενο εκ των οποίων στο ένα έχει εφαρμοστεί οριζόντια και κάθετη αναστροφή καθώς επίσης και διαφάνεια 50%. Το αποτέλεσμα μου φάνηκε αρκετά εντυπωσιακό και κατάφερε να δώσει ένα επιπλέον ενδιαφέρον στο μέρος αυτό.

Η τελευταία σκηνή λειτουργεί για άλλη μια φορά σαν γέφυρα προς το επόμενο μέρος, με τη σελήνη να εμφανίζεται σιγά σιγά μέσα από ένα κομμάτι λιωμένου κεριού.

# **3.4.7 ΜΕΡΟΣ 4º : ΣΕΛΗΝΗ (04:19:20 – 04:56:11)**

Το μέρος αυτό μαζί με το επόμενο (Μέρος 5º: Κορύφωση), ίσως έχουν το μεγαλύτερο ενδιαφέρον αφού διαφορετικές τεχνικές επεξεργασίας καθώς επίσης και απεικόνιση τρισδιάστατων γραφικών. Η μουσική ξεκινάει με αργό tempo και σκηνές από τη σελήνη για να συνεχιστεί με την κορύφωση του τραγουδιού και της εργασίας.

Στην πρώτη σκηνή έκανα ένα Animation καρέ καρέ στη θέση (Motion->Position) της σελήνης έτσι ώστε να βρίσκεται κάθε στιγμή μέσα στη σταγόνα του λιωμένου κεριού και ένα δεύτερο Animation με το εφέ Distort->Turbulent Displace. Το εφέ αυτό διαστρέφει την εικόνα με τέτοιο τρόπο ώστε να της δίνει μια αίσθηση υγρού στοιχείου, πράγμα που ταίριαξε πολύ στη συγκεκριμένη σκηνή. Όπως εξηγήθηκε και σε προηγούμενη ενότητα, για να γίνει Animation σε ένα χαρακτηριστικό ενός εφέ/φίλτρου, αρκεί να δημιουργήσουμε τουλάχιστον δύο Keyframes όπου το ένα θα δηλώνει την αρχή και το άλλο το τέλος του Animation, θέτοντας διαφορετικές τιμές στο κάθε ένα.

Αφού φτάσει στο κέντρο η πρώτη σκηνή της σελήνης, μπαίνει με Cross Dissolve μια διαφορετική φάση της και στη συνέχεια με την ίδια τεχνική Transition αρχίζει να εμφανίζεται η τρισδιάστατη απεικόνιση της με τη βοήθεια του προγράμματος Celestia. Για αυτές τις σκηνές χρειάστηκε να χρησιμοποιήσω μόνο το φίλτρο Brightness & Contrast, για να τονίσω αντιθέσεις και φωτισμό.

Το πέρασμα στην επόμενη σκηνή γίνεται με την προβολή τρισδιάστατων εικόνων της σελήνης από όλο και πιο κοντινή απόσταση με τη χρήση του Cross Dissolve και του εφέ θορύβου Noise & Grain->Noise HLS Auto. Είναι εμφανές ότι ο θόρυβος της εικόνας συμπίπτει με τον ραδιοφωνικό θόρυβο του επιπλέον ηχητικού εφέ.

Η επόμενη σκηνή απεικονίζει τις φάσεις της σελήνης σε γρήγορη κίνηση με τη χρήση τρισδιάστατων γραφικών, καθώς εμφανίζονται αεροπλάνα με τα ίχνη τους. Στα αεροπλάνα χρησιμοποιώ το Blue Screen Key ενώ το κάθε ένα εμφανίζεται από διαφορετικά σημεία με την παραμετροποίηση του Motion->Position και σε διαφορετικά πλάνα (μπροστά και πίσω από τη σελήνη) με την κατάλληλη τοποθέτηση των Clips στα κανάλια βίντεο.

Οι τρισδιάστατες σκηνές συνεχίζονται με ένα Zoom-Out προς το άπειρο για να ξεκινήσει το επόμενο μέρος της εργασίας που αποτελεί και την κορύφωση.

# **3.4.8 ΜΕΡΟΣ 5º : ΚΟΡΥΦΩΣΗ (04:56:11 - 05:39:16)**

Η κορύφωση της εργασίας παρουσιάζεται μέσα από ένα συνονθύλευμα σκηνών λάβας, πυροτεχνημάτων και άστρων. Τα περισσότερα Transitions είναι Cross Dissolve, ενώ το χρώμα που κυριαρχεί είναι το κόκκινο της φωτιάς.

Η πρώτη σκηνή είναι η συνέχεια του Zoom-Out που έχει ξεκινήσει από το προηγούμενο μέρος για να μας ταξιδέψει από τη σελήνη προς τέλος του γαλαξία με μια έκρηξη πυροτεχνημάτων.

Στα πυροτεχνήματα χρησιμοποιείται το Color Key έτσι ώστε να απομονωθούν από την υπόλοιπη εικόνα και γίνεται αύξηση του κοντράστ μέσα από το αντίστοιχο φίλτρο. Τα σημεία που εμφανίζονται και η ταχύτητα στην οποία είναι παιγμένα έχουν επιλεχτεί ώστε να συμπίπτουν με το ρυθμό του κομματιού και το περιεχόμενο τις τρισδιάστατης απεικόνισης.

Οι επόμενες τέσσερεις σκηνές είναι παρμένες από ένα ντοκιμαντέρ του Discovery Channel. Το μόνο αξιοσημείωτο εδώ είναι στην δεύτερη σκηνή, όπου έχω απομονώσει πάλι με τη χρήση του Color Key την έκρηξη ενός ηφαιστείου και την έχω βάλει να παίζει σε δύο σημεία της εικόνας με διαφορετική κλίμακα.

Για να ταιριάξω τις επόμενες σκηνές που προβάλουν κύματα θάλασσας με τις εικόνες της λάβας, χρησιμοποίησα τα εφέ Shine και Starglow αλλάζοντας τη χρωματική τους παλέτα σε αποχρώσεις κόκκινου και πορτοκαλί *(Εικ. 3.6)*.

Στη συνέχεια το φως δυναμώνει όλο και περισσότερο μέσω της επιλογής Starglow->Boost Light για να σβήσει με ένα Animation του Frischluft->Radial Blur δίνοντας έτσι μια αίσθηση Zoom-In.

Το κομμάτι κλείνει με ένα τρισδιάστατο Zoom-In αυτή τη φορά όμως από το άπειρο προς τη Γη και έγινε πάλι με τη χρήση του προγράμματος Celestia. Τα πυροτεχνήματα που το συνοδεύουν έχουν μπει σε πολλαπλά κανάλια και μερικά είναι παιγμένα ανάποδα, έτσι ώστε να δοθεί μια αίσθηση έκρηξης καθώς εμφανίζεται η Γη.

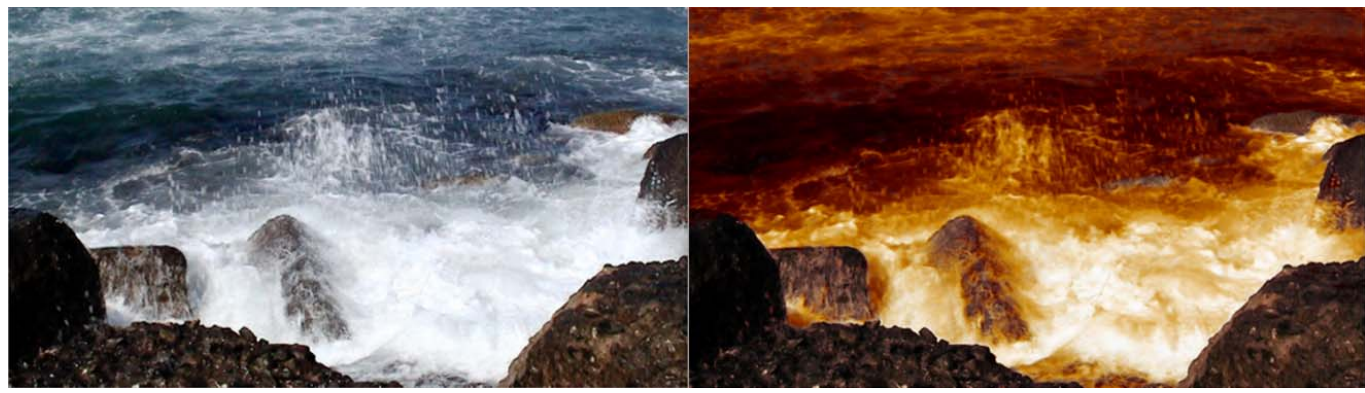

*Πριν Μετά*

*Εικ. 3.5* 

#### **3.4.9 ΜΕΡΟΣ 6º : ΕΠΙΣΤΡΟΦΗ ΣΤΗ ΓΗ – ΗΡΕΜΙΑ (05:39:16 – 06:26:00)**

Όλες οι σκηνές αυτού του κομματιού έχουν τραβηχτεί παλαιότερα με κάμερα Super 8. Όπως προανέφερα και στην ενότητα της εισαγωγής, επειδή τα χρώματα της συγκεκριμένης κάμερας έχουν μια ιδιαίτερη γοητεία, χρησιμοποίησα μόνο φίλτρα κοντράστ για να τα τονίσω λίγο περισσότερο. Στις περισσότερες σκηνές έκανα χρήση του Transition Dip to Black για να δίνεται η αίσθηση ότι ανοιγοκλείνουν τα μάτια του θεατή, ενώ στο σημείο που φαίνονται τα κυματιστά στάχια, έβαλα το βίντεο σε αργή κίνηση (70%). Γενικότερα στο σημείο αυτό γίνονται αργές εναλλαγές σκηνών για να τονιστεί η ηρεμία μετά την «καταιγίδα» που επικρατεί στο μουσικό κομμάτι.

Η σκηνή που πηγαίνει ο δρόμος ανάποδα και ακούγεται ένα ηχητικό εφέ, τονίστηκε ακόμα περισσότερο με τη χρήση Animation του Noise & Grain->Median και Stylize->Brush Strokes. Τα δυο αυτά εφέ θολώνουν την εικόνα και της δίνουν μια αίσθηση πίνακα ζωγραφικής.

Το κομμάτι κλείνει με τρεις σκηνές που παίζουν συγχρόνως, να σβήνουν διαδοχικά με Dip to Black. Στο σημείο αυτό χρησιμοποίησα το εφέ Shine στις ακριανές σκηνές, για να τονίσω την απότομη εμφάνιση του φωτός της μεσαίας σκηνής, που συμπίπτει για άλλη μια φορά με το ρυθμό.

# **3.4.10 ΜΕΡΟΣ 7º : ΑΝΘΡΏΠΙΝΕΣ ΑΙΣΘΗΣΕΙΣ (06:26:00 – 07:05:22)**

Στο έβδομο μέρος της εργασίας γίνεται συχνά η εμφάνιση τριών ή περισσοτέρων σκηνών ταυτοχρόνως και υπάρχει για άλλη μια φορά, μια άμεση σχέση μεταξύ της κίνησης του περιεχομένου των σκηνών και του μουσικού ρυθμού. Επίσης έχουν γίνει σημαντικές αλλαγές στην προβολή των χρωμάτων έτσι ώστε να έχουν μια πεπαλαιωμένη υφή και να ταιριάζουν κάπως καλύτερα με το προηγούμενο μέρος.

Στην πρώτη σκηνή που φαίνεται ένα μάτι, έχουν εφαρμοστεί ίσως τα περισσότερα φίλτρα και εφέ από κάθε άλλη σκηνή της εργασίας. Το εφέ Smooth Tiler της εταιρείας Digital Anarchy έπαιξε πολύ σημαντικό ρόλο στην αλλαγή της εικόνας καθώς πολλαπλασίασε τον αριθμό των ματιών που εμφανίζονται με πολύ ομαλό τρόπο. Στη συνέχεια χρησιμοποιήθηκαν τα φίλτρα Shadow/Highlight, Brightness & Contrast, Auto Color και Look Suite για την επιθυμητή αναπαράσταση χρωμάτων και σκιών καθώς επίσης και τα εφέ MisFire Vignette και MisFire Basic Scratches που δίνουν μια αίσθηση παλιού φιλμ *(Εικ. 3.6)*.

Η ίδια επεξεργασία έγινε και στην επόμενη σκηνή με τη διαφορά ότι δε χρησιμοποιήθηκε το εφέ Smooth Tiler. Αυτή η σκηνή αποτελείται από τρία κομμάτια βίντεο εκ των οποίων τα δύο είναι παιγμένα κανονικά και το τρίτο ανάποδα ούτως ώστε να φαίνεται σαν να παίζει κάποιος πλήκτρα με το νερό.

Στη συνέχεια η οθόνη χωρίζεται σε τέσσερα κομμάτια. Τα δύο ακριανά παίζουν το ίδιο βίντεο με διαφορετικό κάθετο προσανατολισμό (Vertical Flip) ενώ με τη χρήση του εφέ Conoa Easy Tinter της εταιρείας Conoa, έχει αποδοθεί ένας κίτρινος χρωματικός τόνος. Τα δύο μεσαία κομμάτια σε αντίθεση με τα ακριανά, περιέχουν τη δράση της σκηνής και έχουν παιχτεί σε διάφορες ταχύτητες (Speed /Duration) ώστε να συμπίπτουν με το ρυθμό της μουσικής. Πέρα από τα φίλτρα ισορρόπησης κοντράστ και φωτεινότητας έχει χρησιμοποιηθεί πάλι το εφέ Conoa Easy Tinter αυτή τη φορά αποδίδοντας ένα καφέ χρωματικό τόνο στις εικόνες.

Η επόμενη σκηνή χωρίζεται σε τρία κομμάτια και έχει επεξεργαστεί με παρόμοιο τρόπο, μόνο που ο τόνος των χρωμάτων αυτή τη φορά είναι ίδιος και στις τρεις εικόνες. Για άλλη μια φορά έχω παίξει με την ταχύτητα των σκηνών ώστε να έχω το αποτέλεσμα που φαίνεται.

Οι επόμενες σκηνές προβάλλουν το υγρό στοιχείο σε καφέ χρωματικούς τόνους με χρήση του φίλτρου της Conoa, ενώ εμφανίζεται από πάνω μια προηγούμενη σκηνή του Lava Lamp που έχει απομονωθεί με τη χρήση του Color Key και έχει αλλαχθεί το χρώμα σε πράσινο με το φίλτρο Color Balance. Με το που ακουμπάει η πράσινη σταγόνα την επιφάνεια του νερού, αυτό αλλάζει και από μονόχρωμο καφέ αποκτάει τα κανονικά του χρώματα. Αυτή η ομαλή εναλλαγή έγινε με τη βοήθεια του Cross Dissolve.

Το χρώμα του κεριού αλλάζει σταδιακά σε καφέ-κίτρινο με Animation του φίλτρου Color Balance και συνοδεύεται από την ταυτόχρονη προβολή τριών ίδιων σκηνών που συναντήσαμε και προηγουμένως. Στις σκηνές αυτές το μόνο καινούριο που έχει εφαρμοστεί είναι το Generate- >Circle, εφέ που με κατάλληλη παραμετροποίηση περικλείει το βίντεο μέσα σε ένα κύκλο.

Το μέρος τελειώνει με το νερό να μετατρέπεται σταδιακά από έγχρωμο σε ασπρόμαυρο, κάνοντας χρήση του Cross Dissolve, με αποτέλεσμα να έχουμε μια ομαλή μετάβαση στο ασπρόμαυρο τελευταίο μέρος.

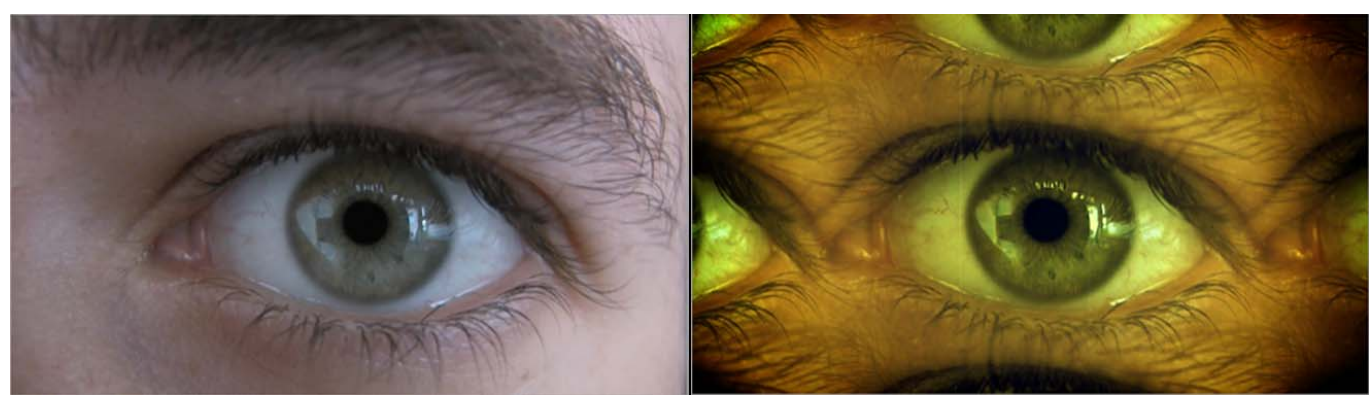

*Πριν Μετά*

*Εικ. 3.6* 

#### **3.4.11 ΜΕΡΟΣ 8º : ΕΠΙΣΤΡΟΦΗ ΣΤΗΝ ΠΟΛΗ (07:05:22 – 07:32:24)**

Η εργασία κάνει τον κύκλο της και επιστρέφει στο σημείο εκκίνησης, την πόλη, με παρόμοιο άχρωμο τόνο. Το τελευταίο κομμάτι αποτελείται από σκηνές γυρισμένες στην πόλη και παιγμένες σε πολύ γρήγορη ταχύτητα. Τα φίλτρα που χρησιμοποιούνται είναι ασπρόμαυρα και το φως κάνει για μια τελευταία φορά αισθητή την παρουσία του πριν σβήσει οριστικά.

Το εφέ που χρησιμοποίησα στις πρώτες σκηνές είναι το Adjust- >Extract ενώ στη συνέχεια, οι σκηνές στο Metro είναι επεξεργασμένες με ασπρόμαυρο φίλτρο Look Suite. Κάτι άλλο που χρησιμοποίησα σε αυτές τις σκηνές είναι ένα εξομαλυσμένο μαύρο πλαίσιο. Αυτό δημιουργήθηκε με έναν κάπως παράδοξο αλλά λειτουργικό τρόπο˙ τοποθετώντας τέσσερα Black Video σε ισάριθμα κανάλια βίντεο, ένα για κάθε πλευρά, και χρησιμοποιώντας το εφέ Linear Wipe με αρκετή εξομάλυνση στο κάθε ένα.

Το τελευταίο μέρος κλείνει με το ηχητικό εφέ της καρδιάς να επαναλαμβάνεται όλο και πιο γρήγορα και την εικόνα να φωτίζεται συγχρονισμένα με τη χρήση των εφέ Trapcode->Glow και Frishluft- >Volumetrics, για να καταλήξει στην πλήρη εξάπλωση του φωτός στην οθόνη και σε έναν γνώριμο ηχητικό τόνο που δηλώνει το τέλος της ζωής.

# **3.4.12 ΕΠΙΛΟΓΟΣ (07:32:24 – 08:36:03)**

Ο επίλογος της εργασίας αποτελείται από μερικά ηχητικά κομμάτια που συναντάμε και στον πρόλογο και μια σειρά περιγραφικών τίτλων. Το ύφος είναι σκοτεινό και δηλώνει κατά κάποιο τρόπο την απουσία του φωτός.

Στις τελευταίες φράσεις έχουν χρησιμοποιηθεί τα εφέ Transform, Box Blur, Shine και MisFire Dust ενώ για την προβολή των τίτλων τέλους χρησιμοποίησα την επιλογή Roll/Crawl από το Title Tools για να δημιουργηθεί αυτόματα η «παραδοσιακή» κίνηση των τίτλων από κάτω προς τα πάνω.

Η τελική εικόνα της εργασίας, όπως φαίνεται από το περιβάλλον του Adobe Premiere CS3 αν και διαμορφώθηκε αρκετές φορές έτσι ώστε να είναι πιο ευδιάκριτα οργανωμένη και φιλική στο μάτι, θα μπορούσε να χαρακτηριστεί και ως χαοτική. Αυτό συμβαίνει επειδή οι ιδέες και η σειρά των σκηνών που αποτελούν την εργασία, άλλαζαν και εξελίσσονταν συνεχώς κατά την διάρκεια ολοκλήρωσης της *(Εικ. 3.7)*.

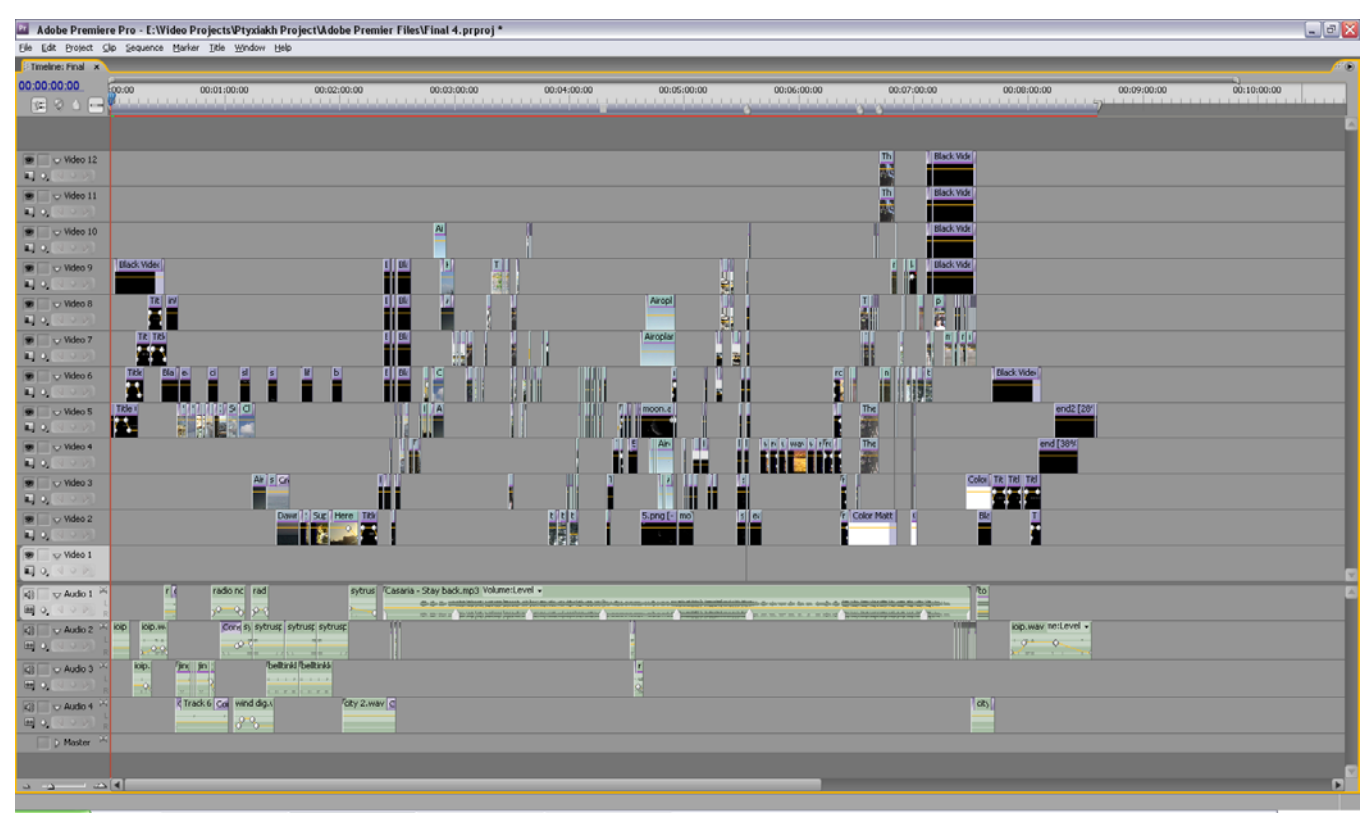

*Εικ. 3.7 – Τελική όψη της περιοχής μοντάζ της εργασίας.*

# **4. ΣΥΜΠΕΡΑΣΜΑΤΑ ΚΑΙ ΠΡΟΟΠΤΙΚΕΣ**

Κατά τη διαδικασία δημιουργίας της παρούσας εργασίας, κατάφερα να εκπληρώσω τους βασικότερους στόχους που είχα εξ' αρχής στο μυαλό μου. Η διάρκεια ολοκλήρωσης, αν και μεγαλύτερη απ' ότι περίμενα, ήταν μια ευχάριστη και εποικοδομητική περίοδος, που με έβαλε σε μια διάθεση αναζήτησης, εξέλιξης και εμβάθυνσης στον τομέα των πολυμέσων. Κατανόησα με έναν πιο ρεαλιστικό τρόπο, τα στάδια από τα οποία πρέπει να περάσει κάποιος και τα μέσα που χρειάζεται για να ολοκληρώσει ένα βίντεο Project.

Οι κύριοι στόχοι της εργασίας, όπως αναφέρω και στην εισαγωγή, ήταν η γνωριμία και η εξάσκηση στη χρήση του προγράμματος επεξεργασίας και μοντάζ βίντεο, Adobe Premiere Pro, η καταγραφή και ανάλυση ιδεών με τέτοιο τρόπο ώστε να μπορούν να εφαρμοστούν με επιτυχία σε ένα Music Video Clip, καθώς επίσης και η εύρεση πρωτότυπων και ελκυστικών τρόπων με τους οποίους μπορεί κάποιος να «ντύσει» με εικόνες ένα μουσικό κομμάτι. Μετά από έναν περίπου χρόνο αφότου ξεκίνησα να ασχολούμαι με την εργασία, μπορώ να πω ότι κατάφερα σε μεγάλο βαθμό να εκπληρώσω τους παραπάνω στόχους και να συνειδητοποιήσω ακόμα πιο έντονα την επιθυμία και την ανάγκη μου να ασχοληθώ μελλοντικά με τον πολύπλευρο και εξελισσόμενο τομέα των πολυμέσων, που καταφέρνει να μου δώσει έναν ιδιαίτερο τρόπο έκφρασης ιδεών και συναισθημάτων.

Το γεγονός ότι κατάφερα σε μεγάλο βαθμό, αλλά όχι απόλυτα, να υλοποιήσω τους στόχους μου, έγκειται στο πεπερασμένο χρονικό περιθώριο που είχα θέσει. Με τον τρόπο που δούλευα, θα μπορούσα να συνεχίζω να εξελίσσω την εργασία για αρκετό καιρό ακόμα, πράγμα αδύνατο για τα δεδομένα μελλοντικά μου σχέδια. Μέσα στα πράγματα που είχα σκεφτεί ότι θα έδιναν μεγαλύτερο ενδιαφέρον στην εργασία, ήταν η επιπλέον λήψη και επεξεργασία σκηνών σχετικών με το θέμα και το μοντάζ του Project με τρόπο ώστε να είναι λιγότερο επαναλαμβανόμενο. Μια άλλη προοπτική εξέλιξης ήταν η χρήση του προγράμματος Adobe After Effects, για τη δημιουργία πιο εντυπωσιακών και Digitally Animated σκηνών, πράγμα που δεν έγινε λόγω του περιορισμένου χρόνου που είχα στη διάθεση μου, αν ληφθεί υπ' όψη ότι η εκπαίδευση μου στα προγράμματα Adobe Premiere Pro και After Effects ήταν αρχικά μηδαμινή, ενώ ο χρόνος που απαιτείται για την εξοικείωση σε τέτοιου είδους προγράμματα είναι αρκετά μεγάλος.

Η τελική «γεύση» που μου άφησε αυτή η χρονοβόρα αλλά συγχρόνως απολαυστική διαδικασία είναι μια ευχάριστη αίσθηση ολοκλήρωσης και εξέλιξης των ιδεών και των δυνατοτήτων μου. Μπορώ να πω με σιγουριά ότι τέτοιου είδους εργασίες δικαιώνουν την επιλογή μου στο να φοιτήσω στη σχολή Εφαρμοσμένης Πληροφορικής και Πολυμέσων της Κρήτης.

# **ΒΙΒΛΙΟΓΡΑΦΙΑ**

**1.** "Experiencing Music Video: Aesthetics and Cultural Context by Carol" Vernallis.

**2.** "Sound and Vision: The Music Video Reader " by Simon Frith, Andrew Goodwin.

- **3.** Adobe Premiere CS3 Manual
- **4.** http://www.longroadmedia.com
- **5.** http://www.wikipedia.org